## OPERATING INSTRUCTIONS

## IOLG2EI-03208R01 – EtherNet/IP™

IO-Link Master

**EN**

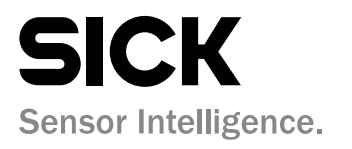

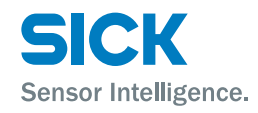

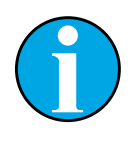

*Copyright protection!*

*This work is protected by copyright. The associated rights are reserved by*

*SICK AG. Reproduction of this document is only permissible within the limits of the legal determination of copyright law. Alteration or abridgment of the document is not permitted without the explicit written approval of SICK AG.* 

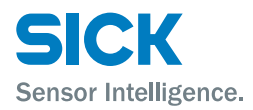

## **Contents**

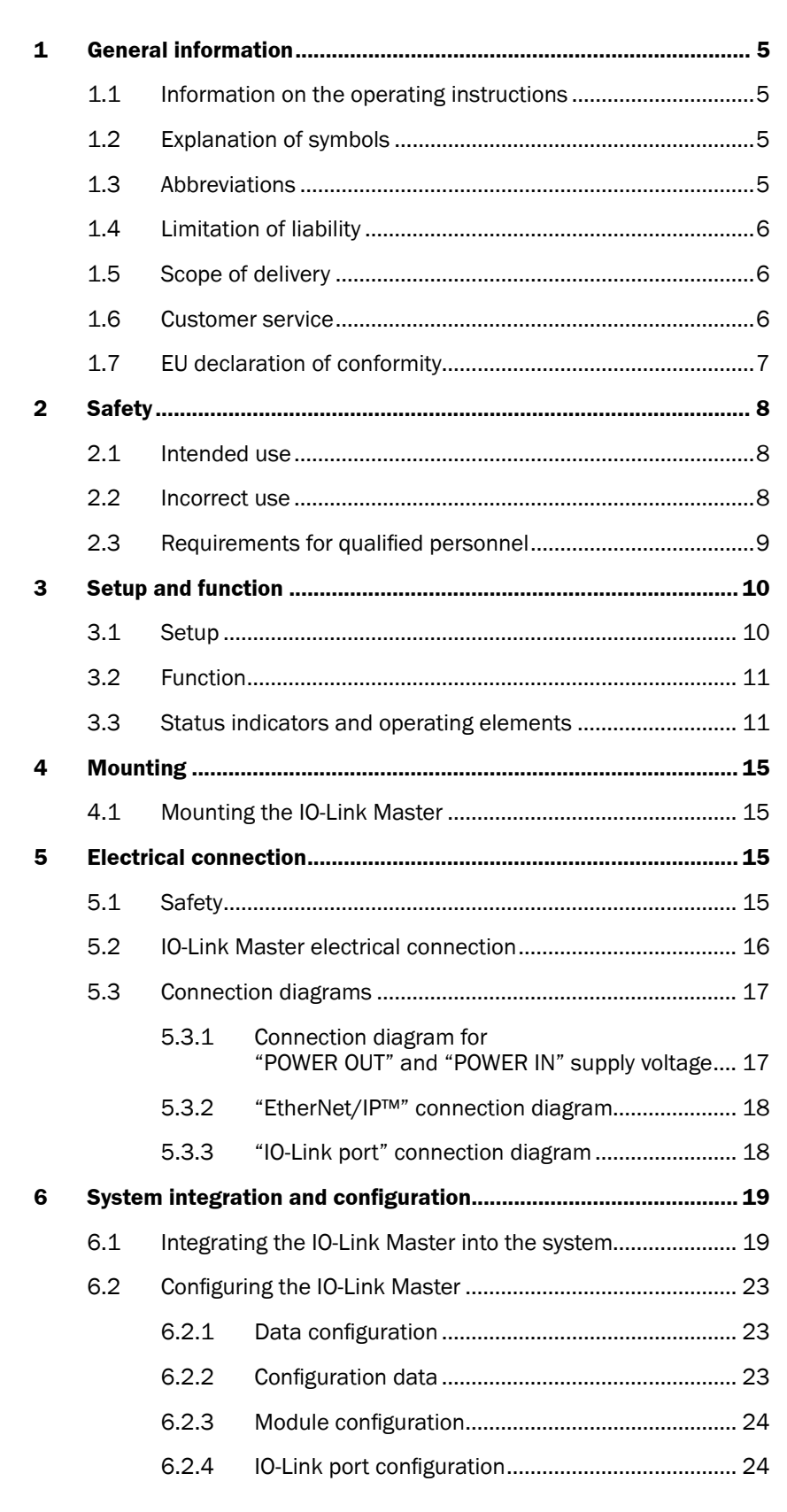

## **Contents**

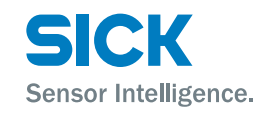

## **Contents**

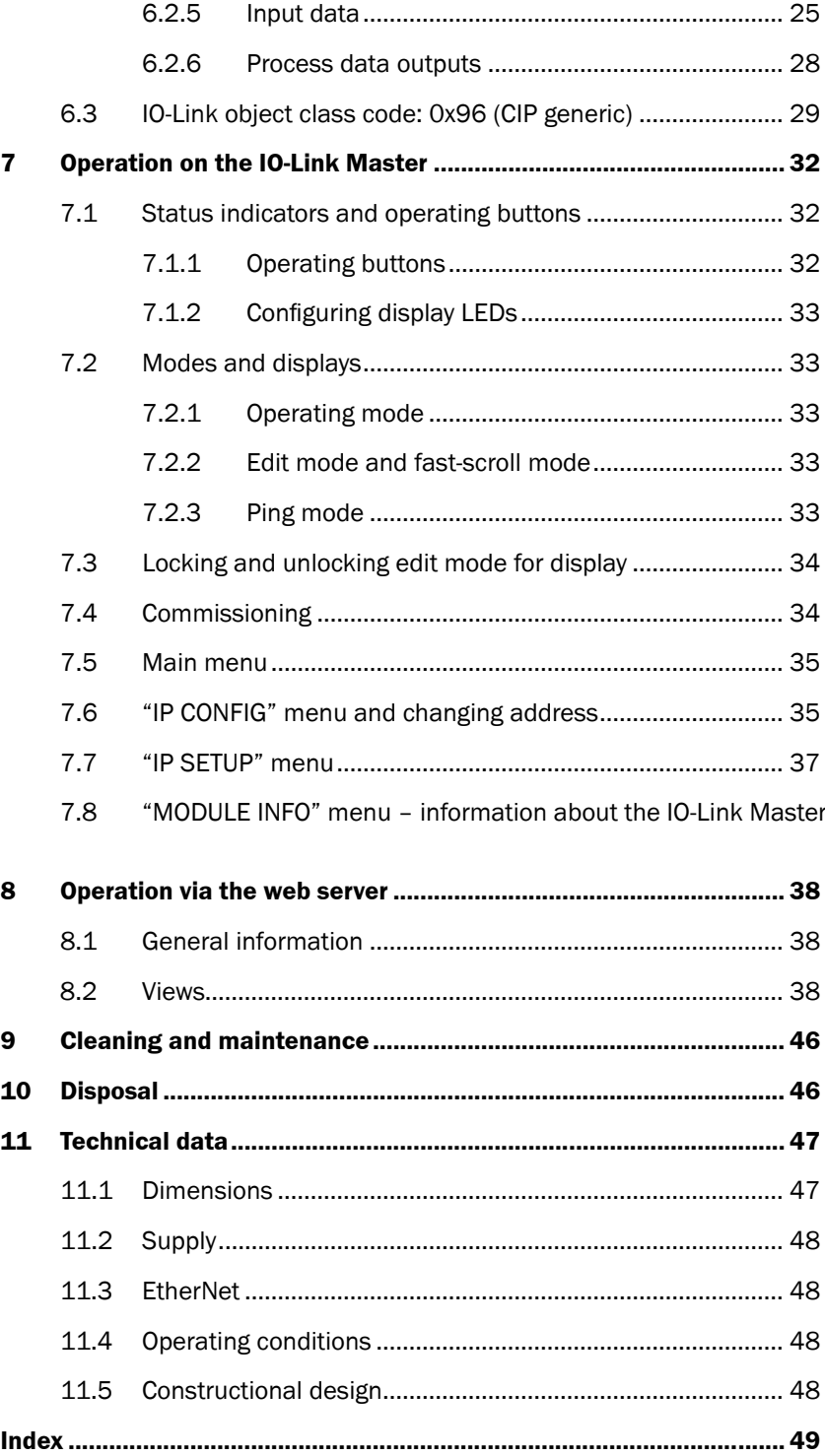

[37](#page-36-0)

<span id="page-4-0"></span>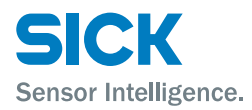

#### **General information**

## **1 General information**

## **1.1 Information on the operating instructions**

These operating instructions supplement the supplied QuickStart guide and include additional information and more detailed descriptions of working with the IOLG2EI-03208R01 EtherNet/IP™ IO-Link Master.

These operating instructions are intended for qualified personnel and electrical specialists and must be read before starting any work.

## **1.2 Explanation of symbols**

**Physical damage** Warnings in these operating instructions are labeled with symbols.

These warnings must be observed at all times and care must be taken to avoid physical damage.

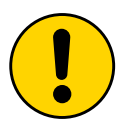

#### **WARNING!**

… indicates a possible hazardous situation which may lead to physical damage if it is not avoided.

#### **Tips and recommendations**

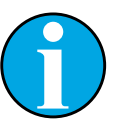

#### *NOTE!*

*… highlights useful tips and recommendations as well as information for efficient and trouble-free operation.*

## **1.3 Abbreviations**

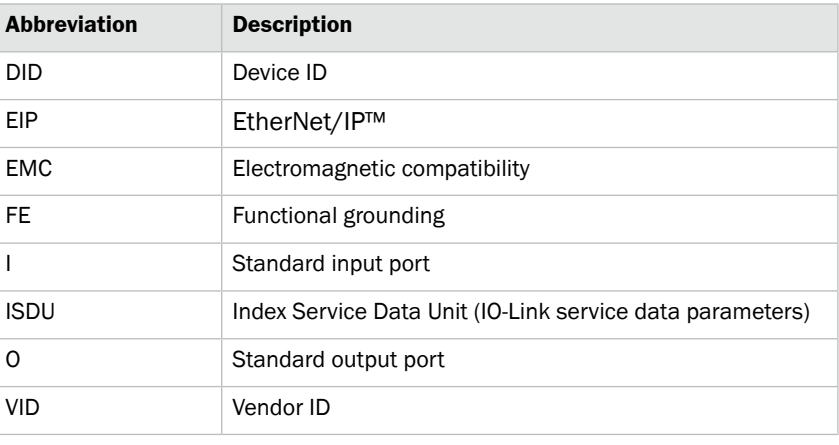

*Table 1: Abbreviations*

## <span id="page-5-0"></span>**General information**

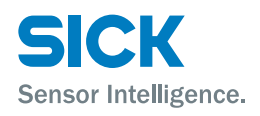

## **1.4 Limitation of liability**

Applicable standards and regulations, the latest state of technological development, and many years of knowledge and experience have all been taken into account when assembling the data and information contained in these operating instructions.

The manufacturer accepts no liability for damage caused by:

- Failing to observe the operating instructions
- Incorrect use
- Use by untrained personnel
- Opening the housing
- Unauthorized conversions
- Technical modifications
- Use of defective devices
- Use of unauthorized spare parts/consumable parts.

With special variants, where optional extras have been ordered, or owing to the latest technical changes, the actual scope of delivery may vary from the features and illustrations shown here.

## **1.5 Scope of delivery**

Included with delivery:

- IOLG2EI-03208R01 EtherNet/IP™ IO-Link Master
- 4 M12 blind plugs for sealing unused IO-Link ports
- M4 ground strap with M4 x 6 screw
- 20 labels

Supplied documentation:

• QuickStart

## **1.6 Customer service**

If you require any technical information, our customer service department will be happy to help.

See the back page for your representative office.

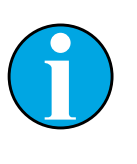

*NOTE!*

*In order to allow us to deal with the matter quickly, please note down the type designation and order number before calling. This information can be found on the side of the IO-Link Master.*

<span id="page-6-0"></span>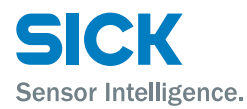

## **General information**

## **1.7 EU declaration of conformity**

 $\rightarrow$  You can download the EU declaration of conformity via the Internet from "[www.sick.c](www.sick.de/memory_stick)om".

## <span id="page-7-0"></span>**Safety**

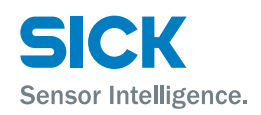

## **2 Safety**

## **2.1 Intended use**

The IOLG2EI-03208R01 IO-Link Master is a remote IO-Link input and output module for integration into an EtherNet/IP™ network.

The IOLG2EI-03208R01 IO-Link Master may only be used in applications in which the safety of personnel does **not** depend on the device function.

SICK AG assumes no liability for losses or damage arising from the use of the product, either directly or indirectly. This applies in particular to use of the product that does not conform to its intended purpose and is neither described nor mentioned in this documentation.

## **2.2 Incorrect use**

The IOLG2EI-03208R01 IO-Link Master must not be used in explosive environments.

Any other use that is not described as a correct use is prohibited.

No accessories may be connected which have not been explicitly stipulated, in terms of quantity and properties, and approved by SICK AG.

<span id="page-8-0"></span>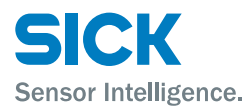

## **Safety**

## **2.3 Requirements for qualified personnel**

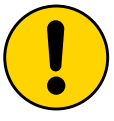

#### **WARNING!**

**Damage to the device in the event of improper handling!**

Improper handling may lead to physical damage.

For this reason:

• All work must only ever be carried out by the stipulated persons.

The operating instructions state the following qualification requirements for the various areas of work:

• Qualified personnel

are able to carry out the work assigned to them and independently recognize potential risks due to their specialist training, knowledge, and experience, as well as knowledge of the relevant regulations.

• Electrical specialists

are able to carry out work on electrical systems and independently recognize potential risks due to their specialist training, knowledge, and experience, as well as knowledge of the relevant standards and regulations.

In Germany, electrical specialists must meet the specifications of the BGV A3 Work Safety Regulations (e.g., Master Electrician). Other relevant regulations applicable in other countries must be observed.

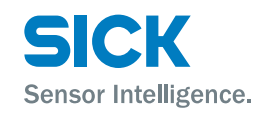

## <span id="page-9-0"></span>**3 Setup and function**

## **3.1 Setup**

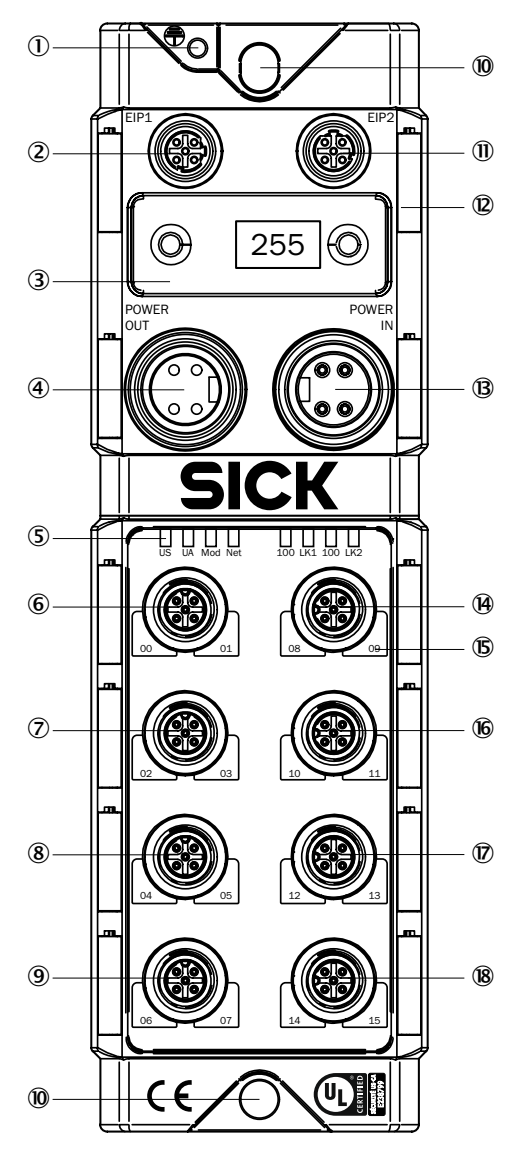

- *Fig. 1: IOLG2EI-03208R01 EtherNet/IP™ IO-Link Master setup*
- 1 *Functional grounding connection*
- 2 *EtherNet/IP port 1*
- 3 *Display with operating buttons and two display LEDs*
- 4 *Output supply voltage*
- 5 *Status LED: IO-Link Master/ EtherNet communication*
- 6 *Port 00 / 01*
- 7 *Port 02 / 03*
- 8 *Port 04 / 05*
- 9 *Port 06 / 07*
- ß *Mounting hole*
- à *EtherNet/IP port 2*
- á *Label*
- â *Input supply voltage*
- ã *Port 08 / 09*
- ä *Pin/port LEDs: Signal status*
- å *Port 10 / 11*
- æ *Port 12 / 13*
- ç *Port 14 / 15*

<span id="page-10-0"></span>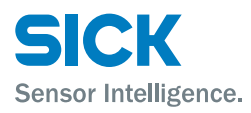

#### **Port mapping**

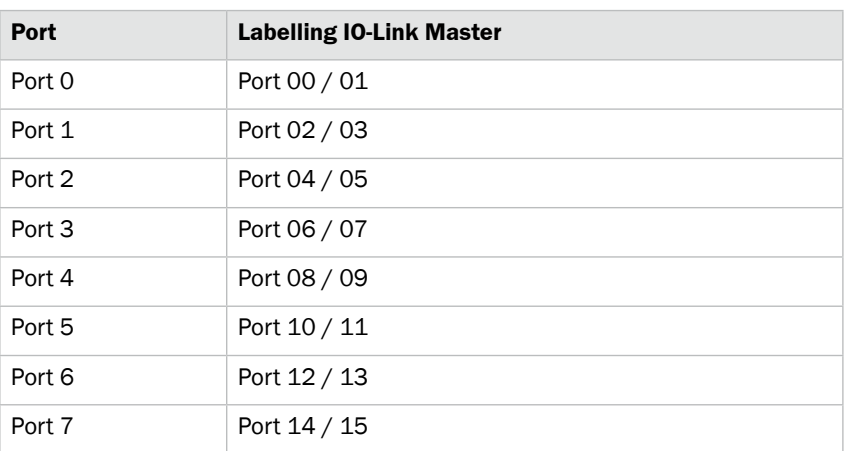

*Table 2: Port assignment*

## **3.2 Function**

The IOLG2EI-03208R01 IO-Link Master is a remote IO-Link input and output module for integration into an EtherNet/IP™ network.

The eight ports can be configured and used independently of one another. They can either be configured as IO-Link ports or standard I/O ports.

The IO-Link Master is integrated and configured using project planning software. It can also be operated via the display or the web server.

## **3.3 Status indicators and operating elements**

#### **Overview**

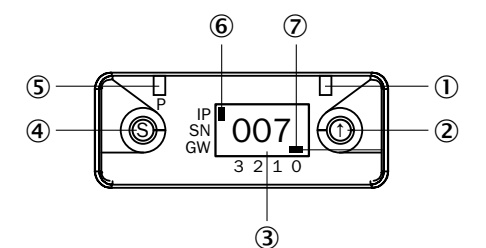

*Fig. 2: Status indicators and operating buttons*

- 1 *Display LED (configurable)*
- 2 *Arrow pushbutton*
- 3 *Display*
- 4 *Set pushbutton*
- 5 *Display LED (configurable)*
- 6 *Cursor for selecting the address type*
- 7 *Cursor for selecting the octet*
- *IP IP address*
- *SN Subnet address*
- *GW Gateway address*
- *0 Fourth octet*
- *1 Third octet*
- *2 Second octet*
- *3 First octet*

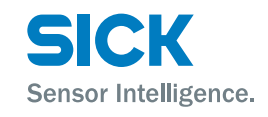

#### <span id="page-11-0"></span>**Operating buttons**

| <b>Pushbutton</b> | <b>Description</b>                                                                                                    |
|-------------------|----------------------------------------------------------------------------------------------------|
|                   | • Select menu.<br>• Scroll through the menu.<br>• In edit mode: Change value.<br>• Activate fast-scroll mode: Press and hold pushbutton in<br>edit mode.                                                                             |
|                   | • Scroll through the main menu: Press pushbutton briefly.<br>• Activate edit mode: Press the pushbutton for longer than<br>3 seconds.<br>• In edit mode: Save value and scroll to the next value.<br>• In ping mode: Exit ping mode. |

*Table 3: Functions of the operating buttons*

## **Function indicators (LEDs)**

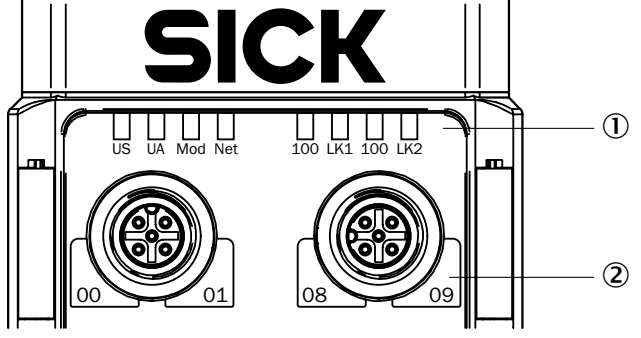

*Fig. 3: Function indicators (LEDs)*

- 1 *Status LEDs: IO-Link Master/EtherNet communication*
- 2 *Pin/port LEDs: Signal status*

### **Pin/port LEDs: Pin 2 and pin 4 assignment**

| <b>Port configured as</b> | <b>Right LED</b>    | Left LED            |  |
|---------------------------|---------------------|---------------------|--|
| IO-Link port              | Pin 4 signal status | Pin 2 signal status |  |
| Standard I/O port         | Pin 2 signal status | Pin 4 signal status |  |

*Table 4: Pin/port LEDs: Assignment*

#### <span id="page-12-0"></span>**Status LEDs: IO-Link Master**

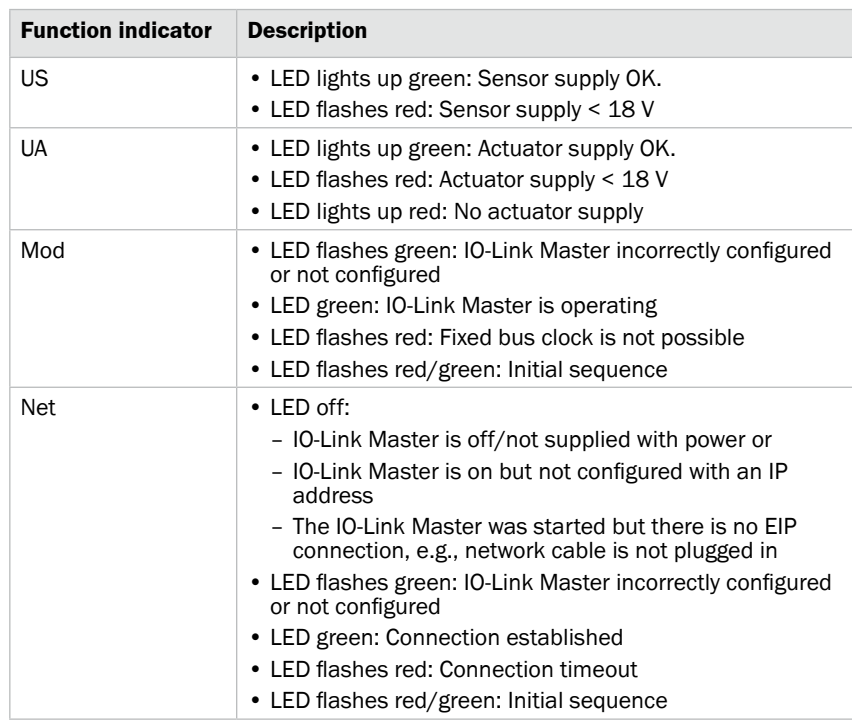

*Table 5: Status LEDs: IO-Link Master*

#### **Status LEDs: EtherNet communication**

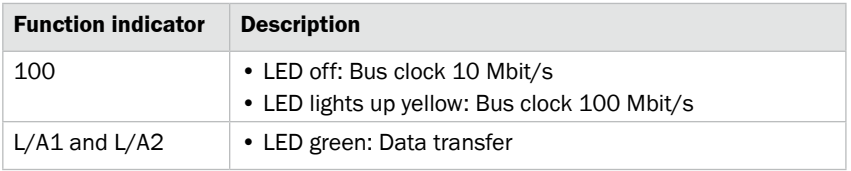

*Table 6: Status LEDs: EtherNet communication*

#### **Pin/port LEDs: Standard I/O port**

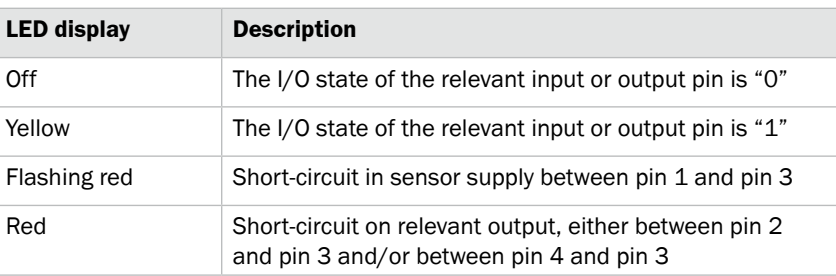

*Table 7: Pin/port LEDs: Standard I/O port*

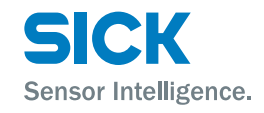

### <span id="page-13-0"></span>**Pin/port LEDs: IO-Link port**

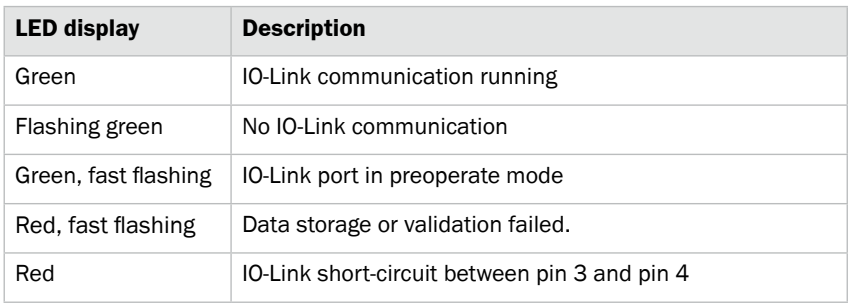

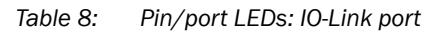

<span id="page-14-0"></span>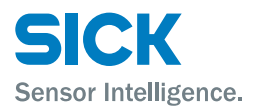

#### **Mounting**

## **4 Mounting**

## **4.1 Mounting the IO-Link Master**

 $\triangleright$  Mount the IO-Link Master using the 2 mounting holes with M6 screws and washers.

## **5 Electrical connection**

## **5.1 Safety**

**Electromagnetic fault**

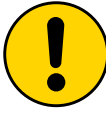

#### **WARNING!**

#### **Electromagnetic fault!**

Electromagnetic fault can cause the device, system, or nearby devices to malfunction! The IO-Link Master meets the requirements of Class A (industrial applications). Operation in other electromagnetic environments may cause faults or malfunctions.

- The operator must take appropriate precautions.
- Only connect the IO-Link Master to approved voltage supplies.
- Only use approved cables.

#### **Working with live parts**

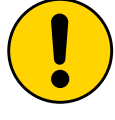

#### **WARNING!**

#### **Equipment damage due to working with live parts!**

Working with live parts may result in damage to the equipment.

• Only connect and disconnect cable connections when the power is off.

#### **Incorrect supply voltage**

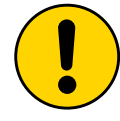

#### **WARNING!**

#### **Equipment damage due to incorrect supply voltage!**

An incorrect supply voltage may result in damage to the equipment.

• Protect the supply voltage with max. 8 A fuses.

## <span id="page-15-0"></span>**Electrical connection**

#### **Excessive current load**

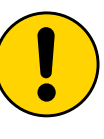

## **WARNING!**

#### **Equipment damage due to excessive current load!**

An excessive current load may result in damage to the equipment.

Sensor Intelligence.

- Do not exceed the maximum permissible total current of 8 A for the IO-Link Master.
- Each output provides a maximum current of 2 A.
- The sensors/bus and actuators should be powered via separate current sources if possible.

#### **Incorrect functional grounding**

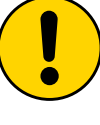

## **Incorrect functional grounding!**

**WARNING!**

An incorrect functional grounding may result in equipment damage or malfunction.

- The grounding between the IO-Link Master and the machine must be a low-impedance system.
- The ground connection must be as short as possible.

## **5.2 IO-Link Master electrical connection**

- 1. Ensure power supply is not connected.
- 2. Connect the IO-Link Master to the functional grounding of the system using the supplied ground strap. See next page.
- 3. Connect supply voltage to "POWER IN" using a suitable cable.
- 4. Connect fieldbus connection via EIP1/EIP2.
- 5. Connect IO-Link devices or standard devices to the IO-Link ports.
- 6. If provided, connect the next gateway to "POWER OUT".

#### **Functional grounding**

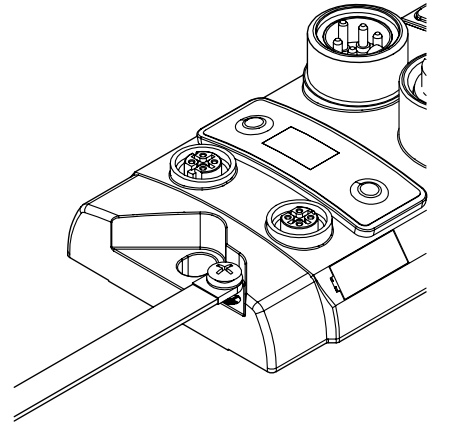

*Fig. 4: Ground connection*

<span id="page-16-0"></span>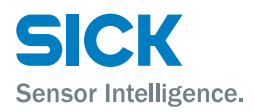

### **Electrical connection**

7. IO-Link ports that are not in use must be sealed with M12 blind plugs to ensure the enclosure rating of IP 67.

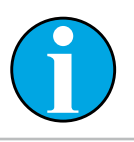

*NOTE!*

*Four M12 blind plugs are included in the scope of delivery.*

## **5.3 Connection diagrams**

### **5.3.1 Connection diagram for "POWER OUT" and "POWER IN" supply voltage**

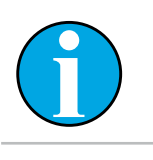

*NOTE!*

*Note the pin assignment of the used connecting cables.*

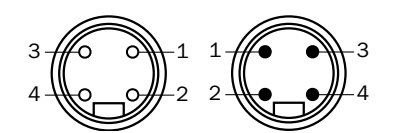

*Fig. 5: Supply voltage Left: Output "POWER OUT" 7/8" female connector, 4-pin Right: Input "POWER IN" 7/8" male connector, 4-pin*

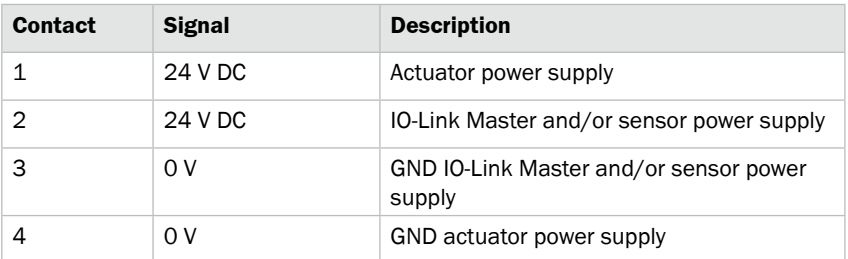

*Table 9: Description of "POWER OUT" and "POWER IN" supply voltage*

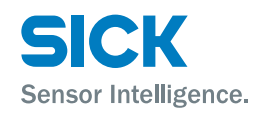

## <span id="page-17-0"></span>**Electrical connection**

## **5.3.2 "EtherNet/IP™" connection diagram**

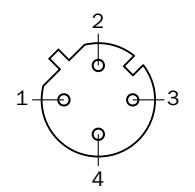

*Fig. 6: EtherNet/IP™ connection diagram, M12 female connector, D-coded, 4-pin*

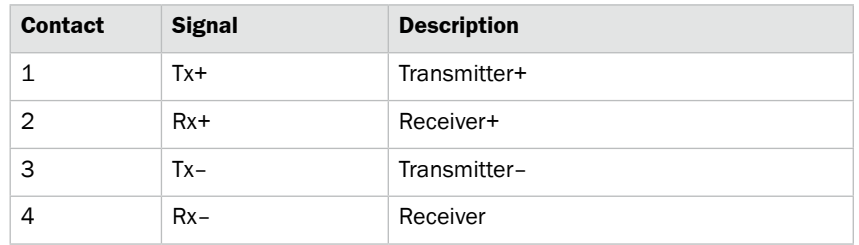

*Table 10: EtherNet/IP™ description, M12 female connector, D-coded, 4-pin*

## **5.3.3 "IO-Link port" connection diagram**

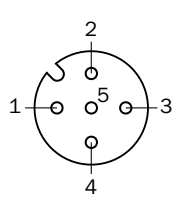

*Fig. 7: IO-Link port connection diagram, M12 female connector, A-coded, 5-pin*

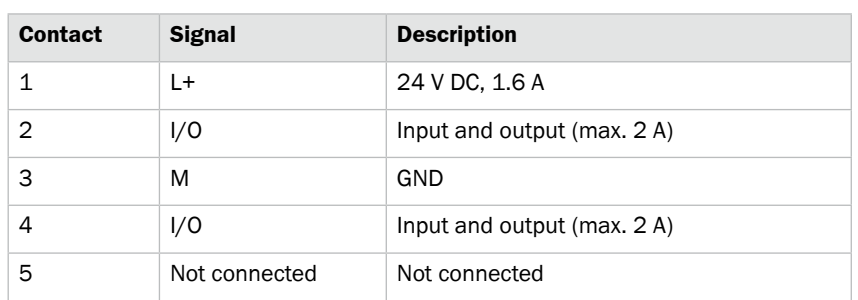

#### **Port used as IO-Link port**

**Port used as I/O port** 

*Table 11: IO-Link port description, M12 female connector, A-coded, 5-pin*

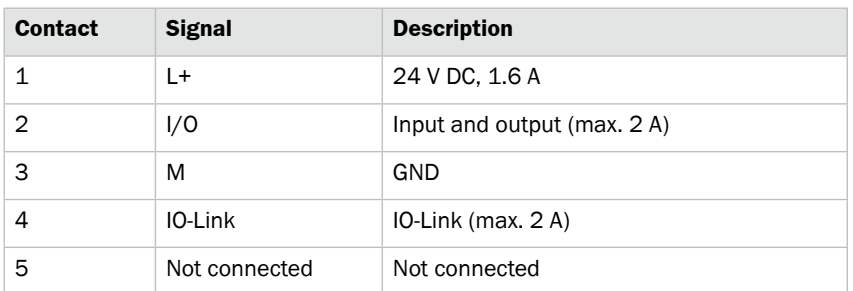

*Table 12: IO-Link port description, M12 female connector, A-coded, 5-pin*

For the digital sensor inputs, see EN 61131-2, type 2.

<span id="page-18-0"></span>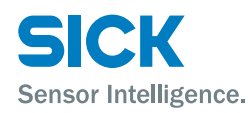

## **6.1 Integrating the IO-Link Master into the system**

You can download the necessary EDS files from "www.sick.com".

The integration of the IO-Link Master is described using the example of a Rockwell RSLogix 5000.

When using other controllers and software, refer to the relevant documentation.

- 1. Select offline mode.
- 2. Install the EDS file via the "Tools" menu, menu item "EDS Hardware Installation Tool".
- 3. Select "New Module" via the context menu in the "EtherNet" directory.

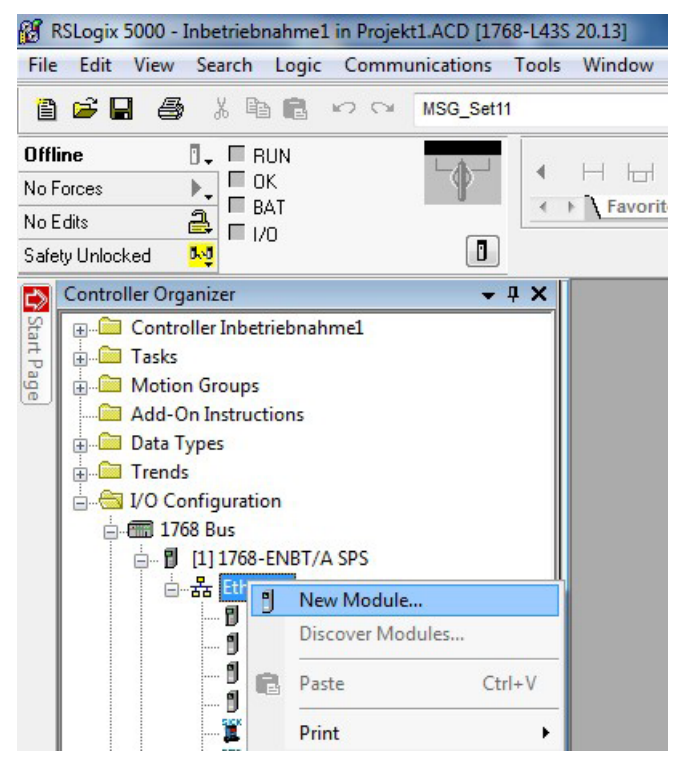

- 4. Select the IO-Link Master in the "Catalog" tab.
- 5. Click the "Create" button.

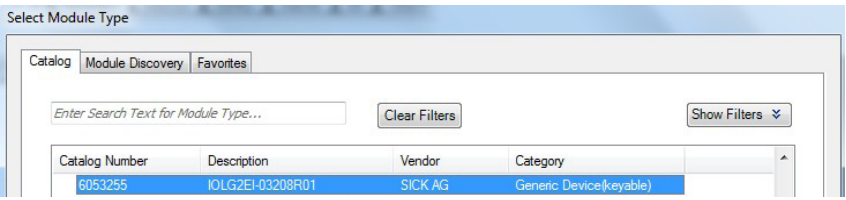

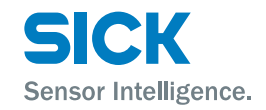

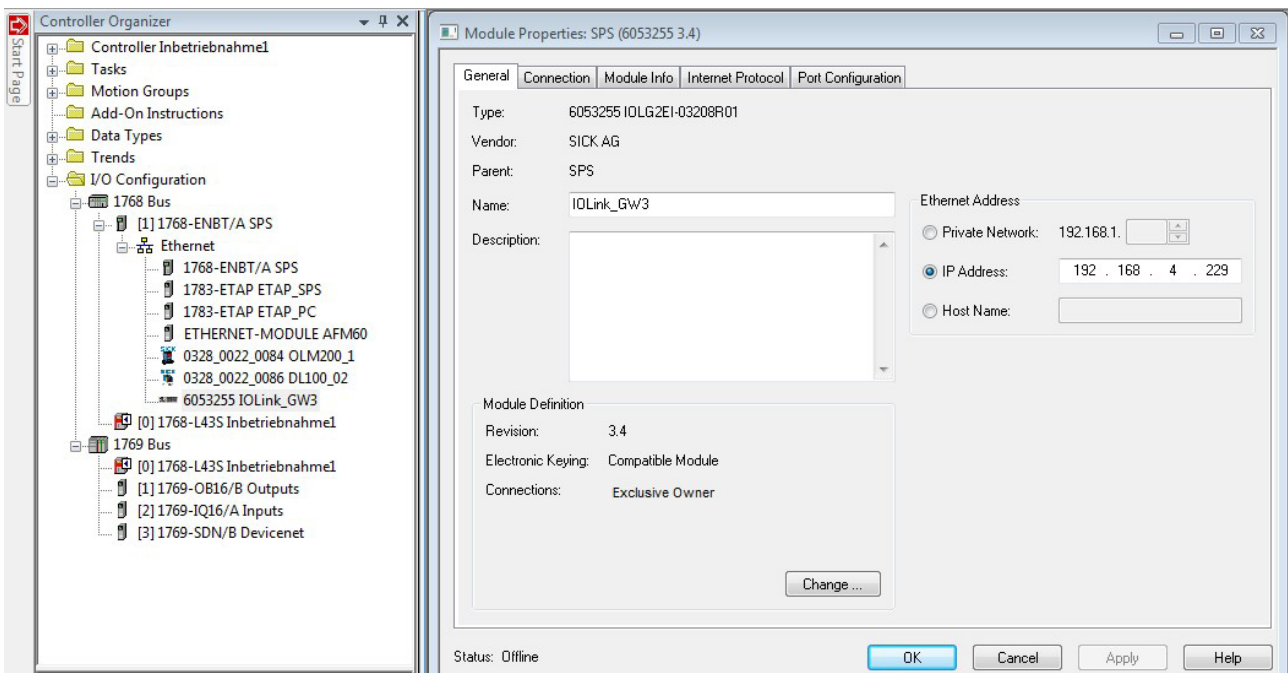

6. Enter the IP address in the "General" tab.

7. Enter the connection parameters in the "Connection" tab.

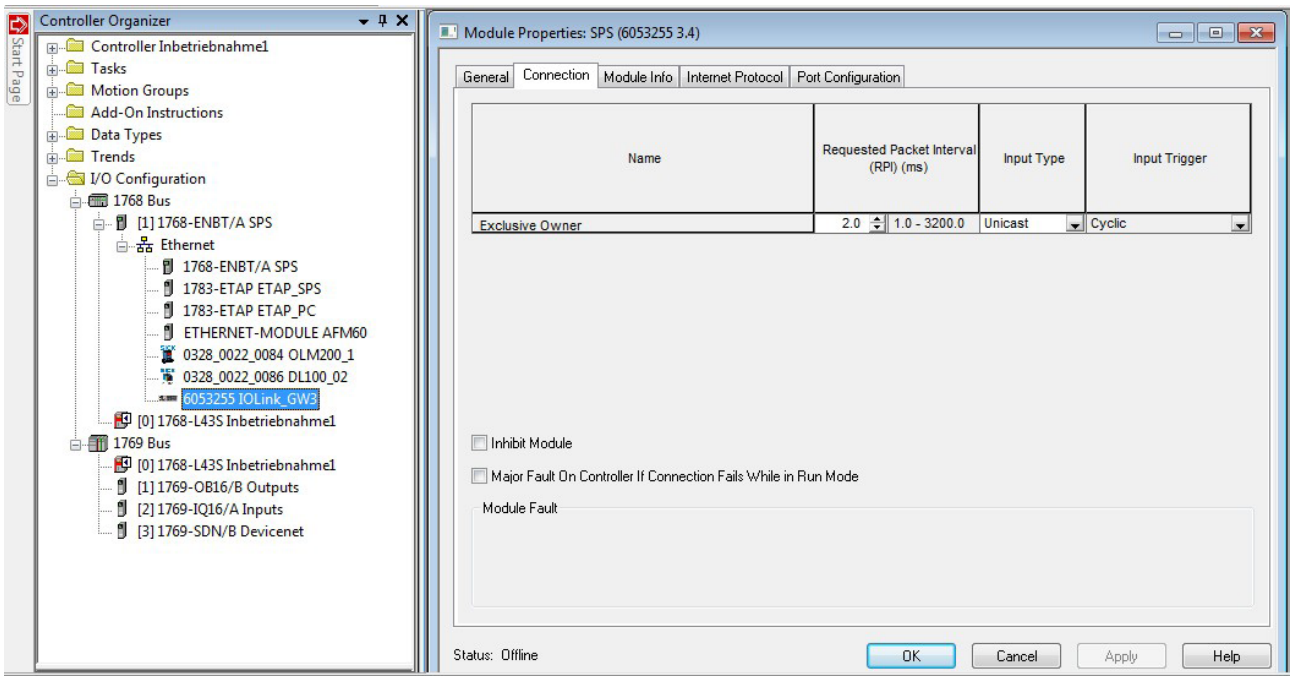

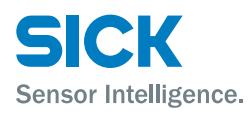

The new module and the corresponding "Controller Tags" are generated automatically.

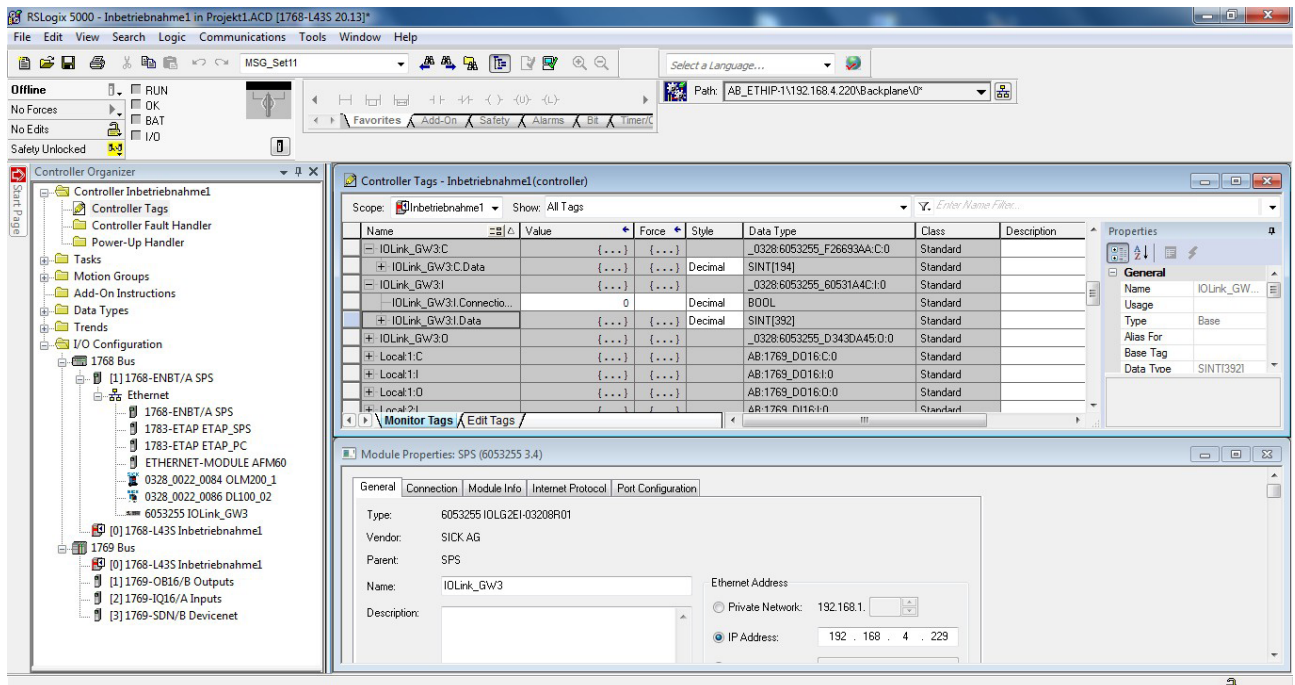

Alternatively, you can carry out the steps completed so far (system integration) via the "Generic Ethernet Module". For the assembly configuration, see Page [23, Chapter](#page-22-1) 6.2.1.

8. Download the configuration using the "Download" command in the "Communication" menu.

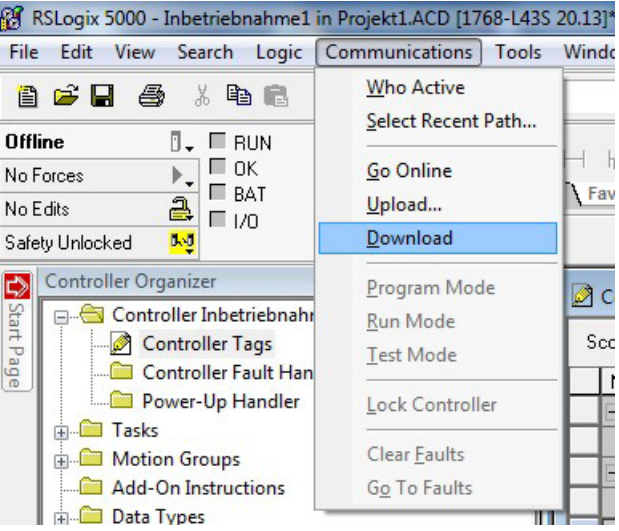

# Sensor Intelligence.

## <span id="page-21-0"></span>**System integration and configuration**

Once the download is complete, you can observe and control the IO-Link Master via the "Controller Tags" directory.

Make sure that you select the right tag name.

For the input data, output data, and configuration data, please refer to the next chapter. You can also use these tags for programming purposes.

Additional information about the input data, output data and configuration data is provided in the next chapter.

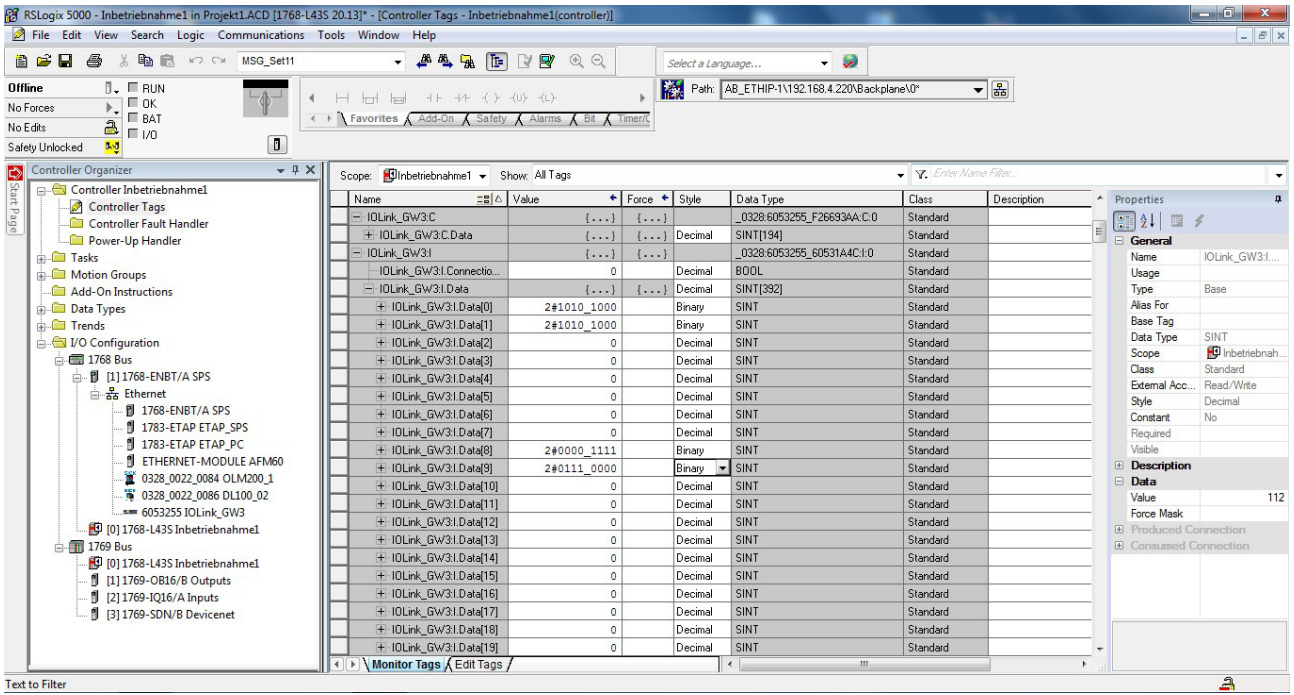

<span id="page-22-0"></span>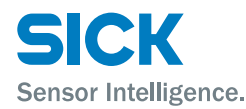

## **6.2 Configuring the IO-Link Master**

## **6.2.1 Data configuration**

<span id="page-22-1"></span>Enter the following values in the control system if you are using the "Generic Ethernet Module" for integration rather than an EDS file. Comm format: Data-SINT

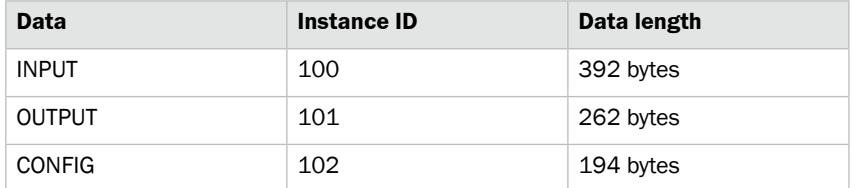

*Table 13: Data configuration*

### **6.2.2 Configuration data**

The following tables show the assignment of the configuration data sequence.

The top four ports (0, 1, 4, and 5) are preset as standard I/O ports and the bottom four ports (2, 3, 6, and 7) are preset as IO-Link ports by default.

If a port has been configured as IO-Link, pin 4 is used for IO-Link communication. Pin 2 can be used in parallel in case the device transfers a digital signal to pin 2.

If a port has been configured as standard I/O, pin 4 is used for the process data signal. Again, pin 2 can be used in parallel.

The input and output functions of the configured standard I/O ports are set via the process data.  $\rightarrow$  See Page [25, Chapter](#page-24-1) 6.2.5 and [Page](#page-27-1) 28, [Chapter](#page-27-1) 6.2.6.

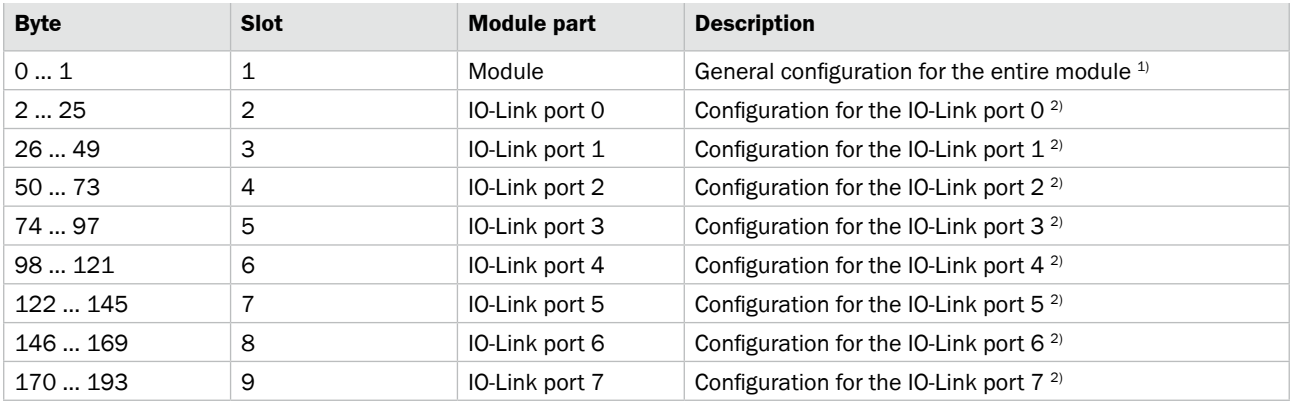

1)  $\rightarrow$  See [Page 24, Table 15](#page-23-1).

2)  $\rightarrow$  See [Page 24, Table 16](#page-23-2).

<span id="page-22-2"></span>*Table 14: Configuration data*

# Sensor Intelligence.

## <span id="page-23-0"></span>**System integration and configuration**

## <span id="page-23-3"></span>**6.2.3 Module configuration**

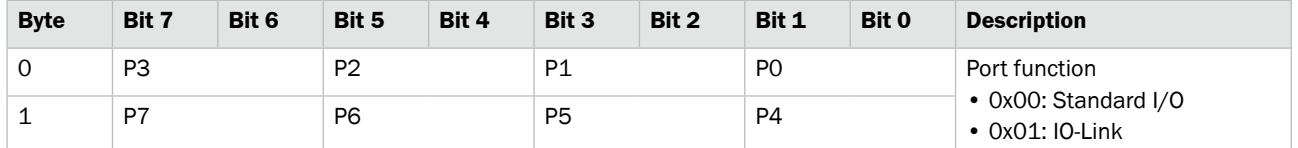

<span id="page-23-1"></span>*Table 15: Module configuration*

## **6.2.4 IO-Link port configuration**

The following setup is the same for all IO-Link ports, but the relevant byte offset for the chosen port must be noted.  $\rightarrow$  See [Page 23, Table 14](#page-22-2).

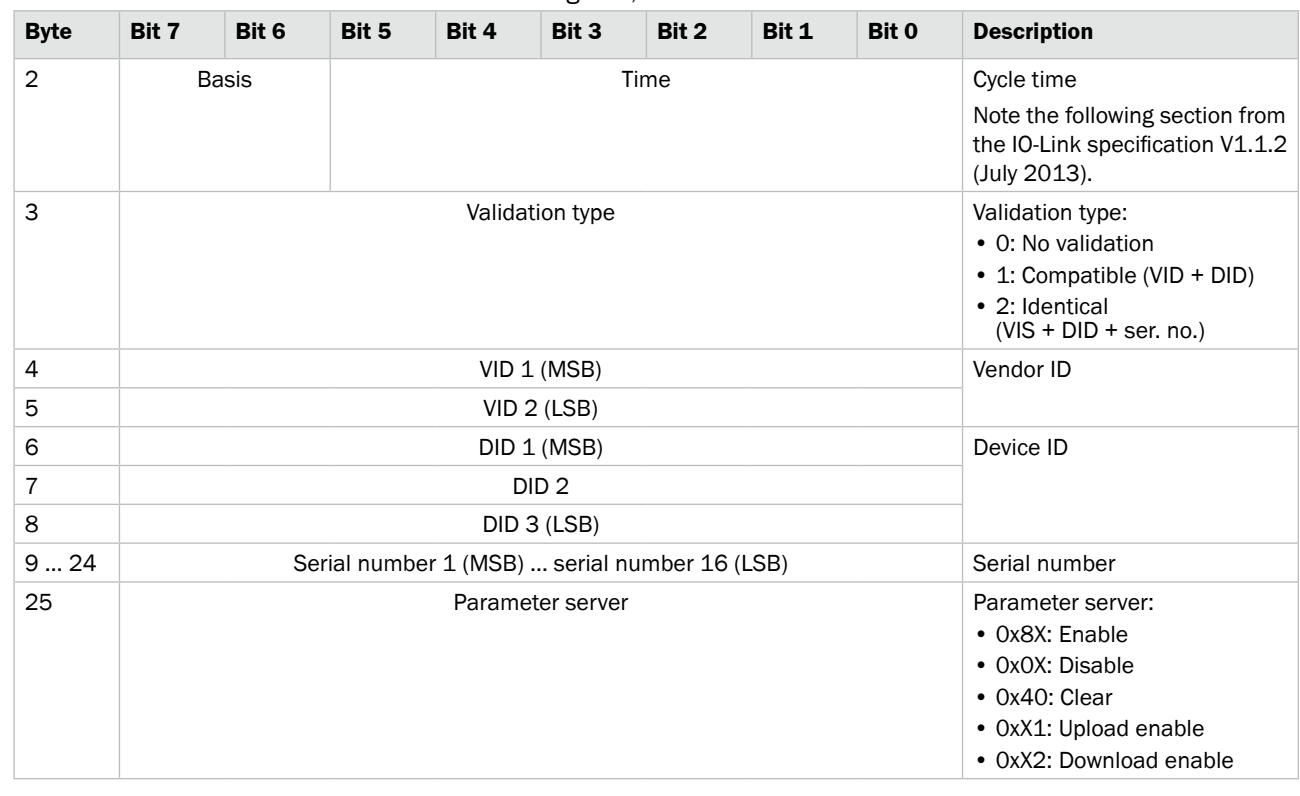

<span id="page-23-2"></span>*Table 16: IO-Link port configuration, example using port 0*

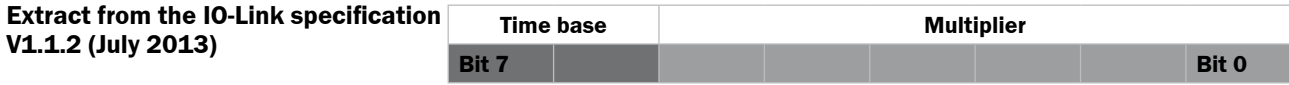

<span id="page-24-0"></span>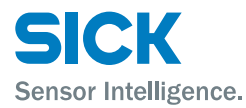

### **Extract from the IO-Link specification Bits 0 to 5: Multiplier**

**V1.1.2 (July 2013)**

These bits contain a 6-bit multiplier for the calculation of MasterCycleTime or MinCycleTime. Permissible values for the multiplier are 0 to 63.

#### **Bits 6 to 7: Time Base**

When all bits are zero, (binary code 0x00), the Device has no MinCycleTime. In this case the Master shall use the calculated worst case M-sequence timing, that is with the M-sequence type used by the Device, and the maximum times fort A und t2 (see A.3.4 to A.3.6).

The permissible combinations for time base and multiplier are listed in Table B.3 along with the resulting values for MasterCycleTime or MinCycleTime.

#### **Table B.3 – Possible values of MasterCycleTime and MinCycleTime**

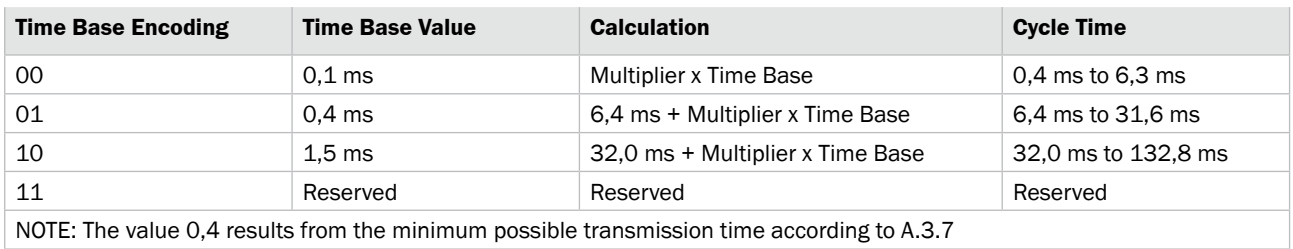

*Table 17: Table B.3 – Possible values of MasterCycleTime and MinCycleTime (Auszug aus der IO-Link-Spezifikation V1.1.2 (Juli 2013))*

## **6.2.5 Input data**

#### <span id="page-24-1"></span>The input data has a length of 392 bytes.

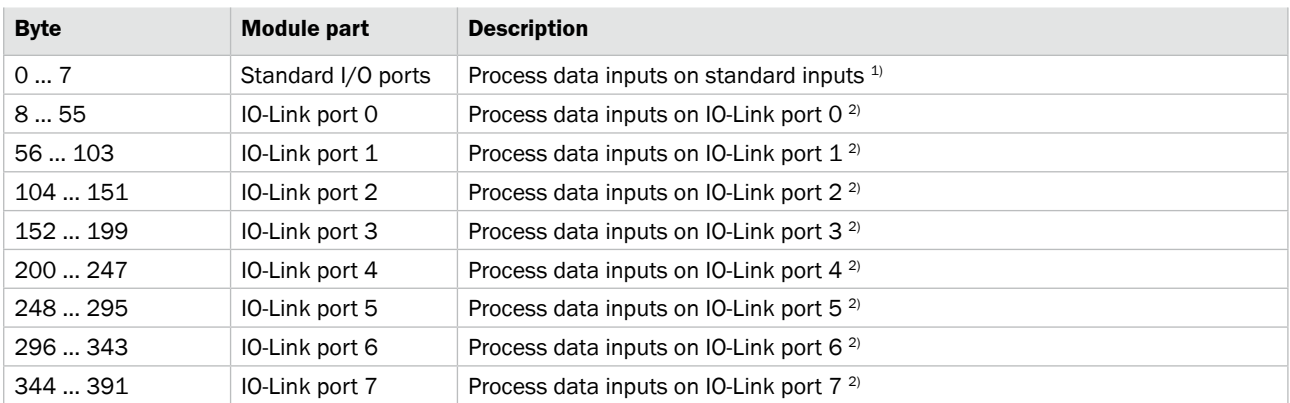

1)  $\rightarrow$  See Page [26, Chapter](#page-25-0) Table 19.

2)  $\rightarrow$  See Page [27, Chapter](#page-26-0) Table 20.

*Table 18: Input data*

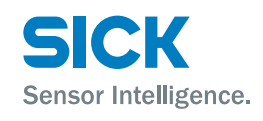

## <span id="page-25-1"></span>**Standard input data**

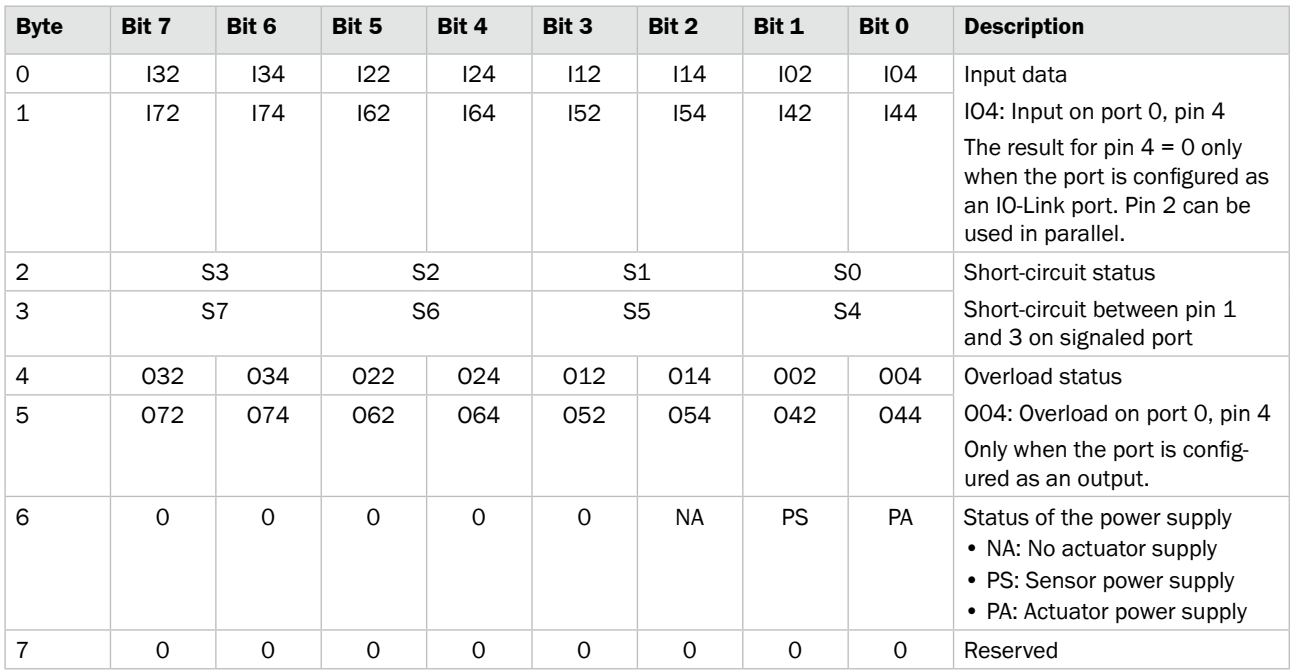

<span id="page-25-0"></span>*Table 19: Standard input data*

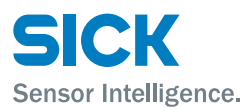

#### **IO-Link input data**

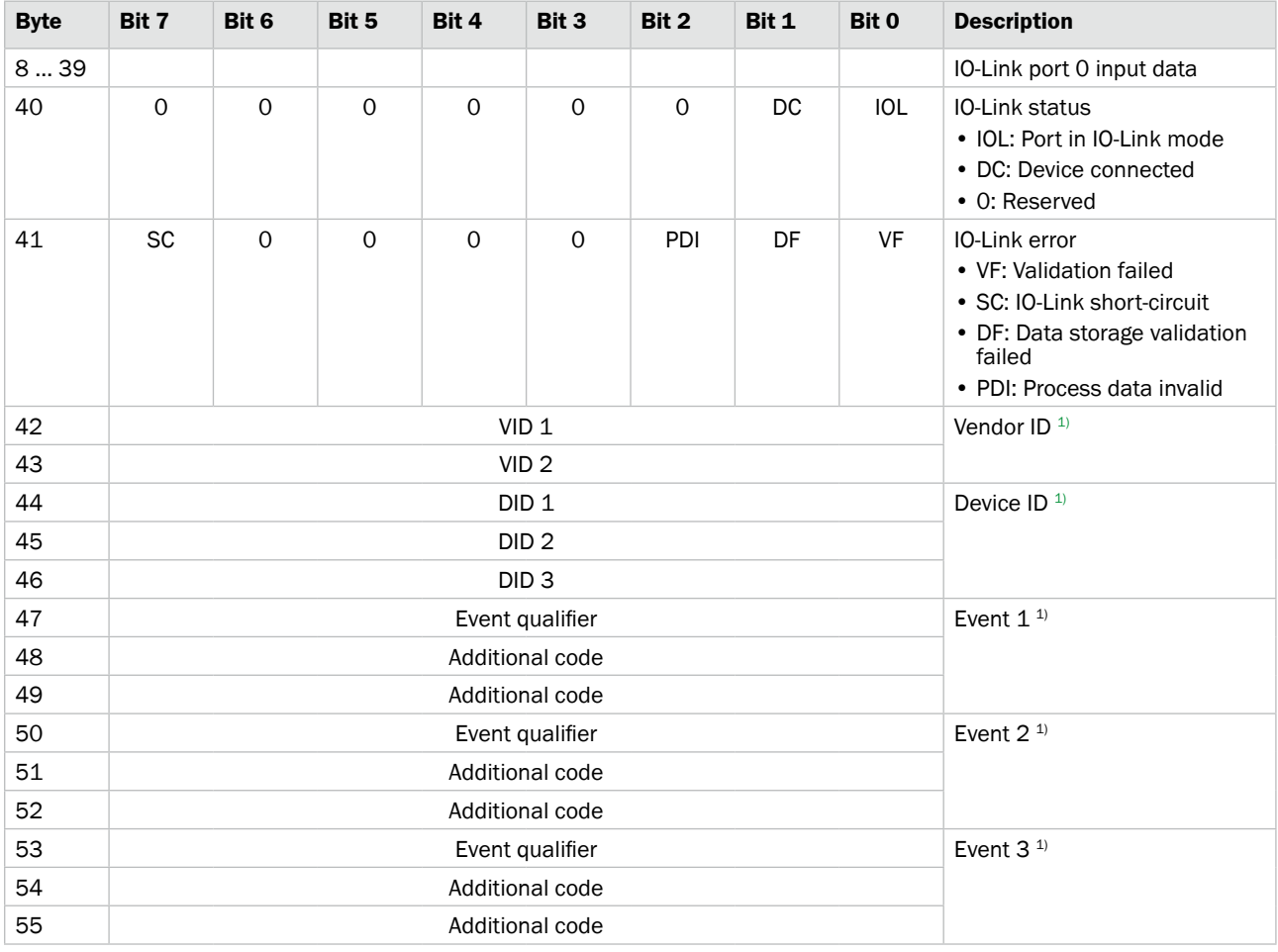

1) See documentation for the connected device.

<span id="page-26-0"></span>*Table 20: IO-Link input data*

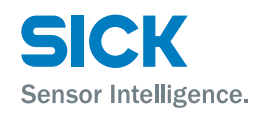

## <span id="page-27-0"></span>**6.2.6 Process data outputs**

<span id="page-27-1"></span>The output data has a length of 262 bytes.

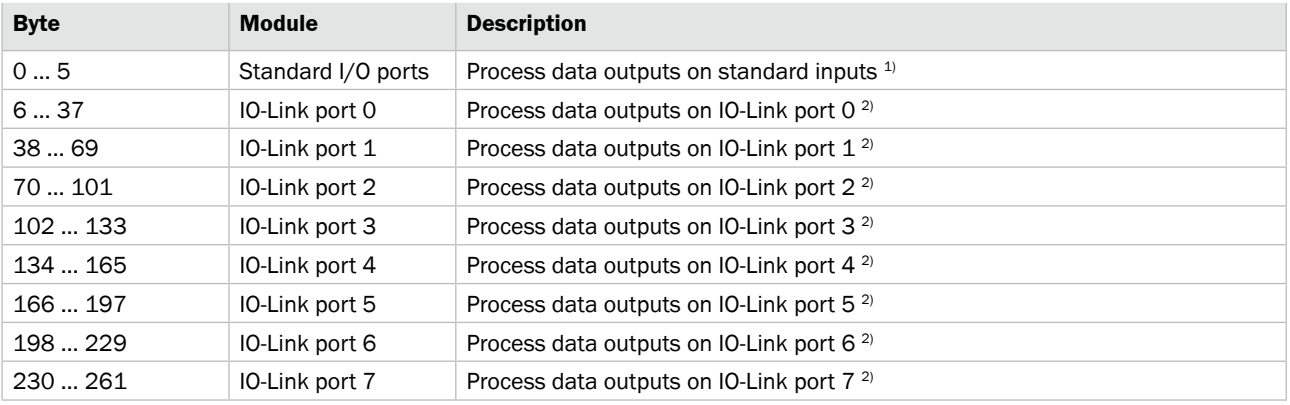

1)  $\rightarrow$  See Page [28, Chapter](#page-27-2) Table 22.

2)  $\rightarrow$  See Page [28, Chapter](#page-27-3) Table 23.

*Table 21: Process data output*

#### **Standard output data**

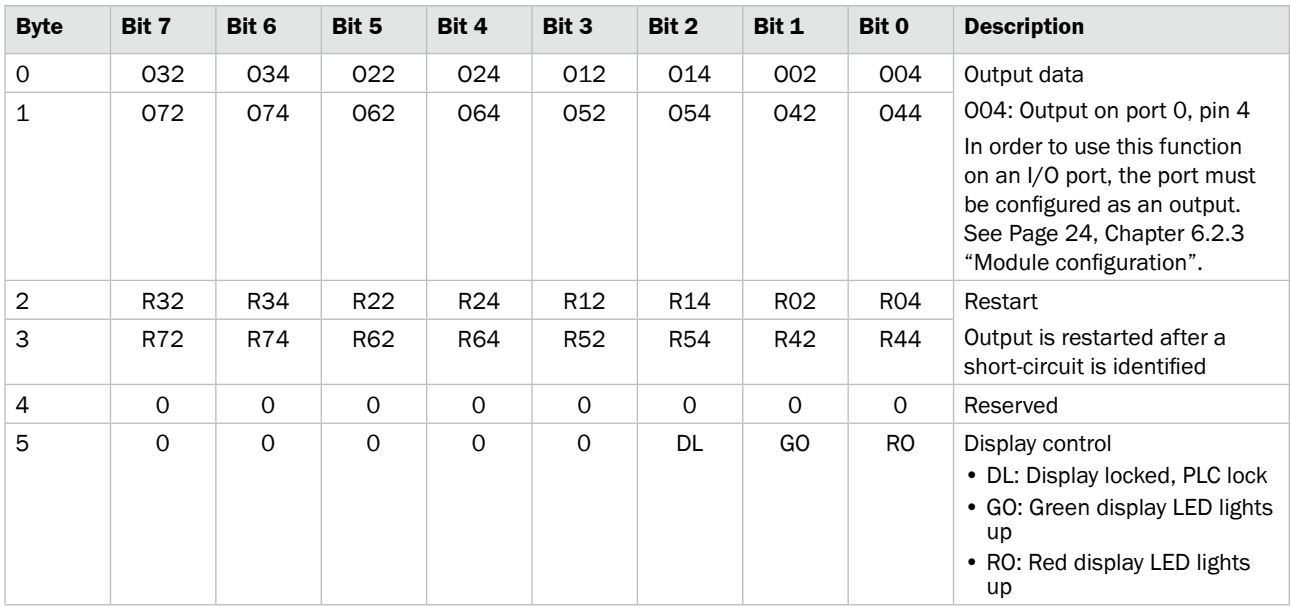

<span id="page-27-2"></span>*Table 22: Standard output data*

#### **IO-Link output data**

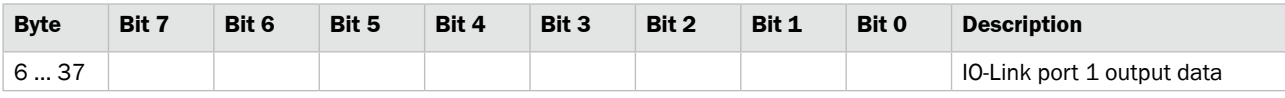

<span id="page-27-3"></span>*Table 23: IO-Link output data*

<span id="page-28-0"></span>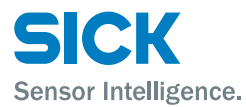

## **6.3 IO-Link object class code: 0x96 (CIP generic)**

The following section demonstrates service data communication via CIP generic object, using "read out ISDU 16 vendor name" as an example.

The service data is always requested acyclically.

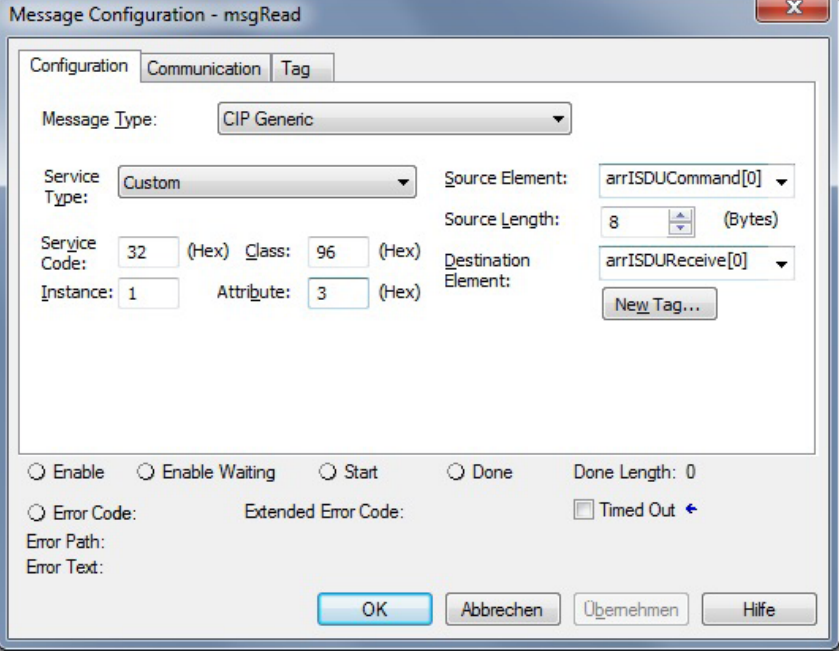

*Fig. 8: CIP generic*

|                  |                      | <b>Value</b>                                                                                    | <b>Description</b>                |
|------------------|----------------------|-------------------------------------------------------------------------------------------------|-----------------------------------|
| CIP service code | IO-Link ISDU service | <b>ISDU</b> service<br>code (always<br>50 dec)                                                  | 0x32                              |
| CIP class ID     | IO-Link class ID     | Class ID (always<br>$150$ dec)                                                                  | 0x96                              |
| CIP instance ID  | IO-Link port         | 18<br>Note that the<br>numbering of the<br>IO-Link ports be-<br>gins with 1 and<br>ends with 8. |                                   |
| CIP attribute    | Request type         | $2$ or $3$                                                                                      | • 3: Read ISDU<br>• 2: Write ISDU |

#### **Request (continued on next page)**

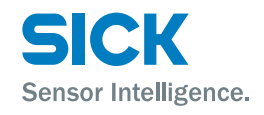

#### <span id="page-29-0"></span>**Request (continued)**

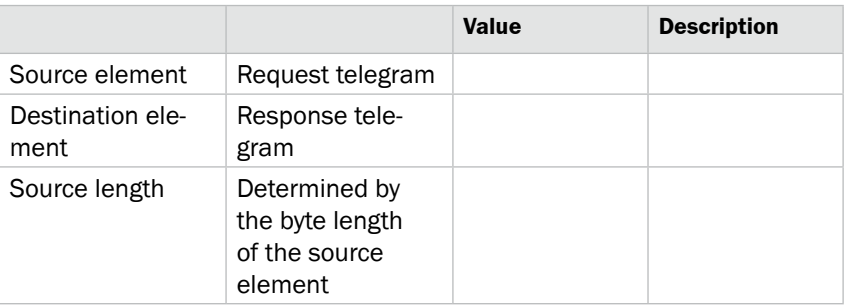

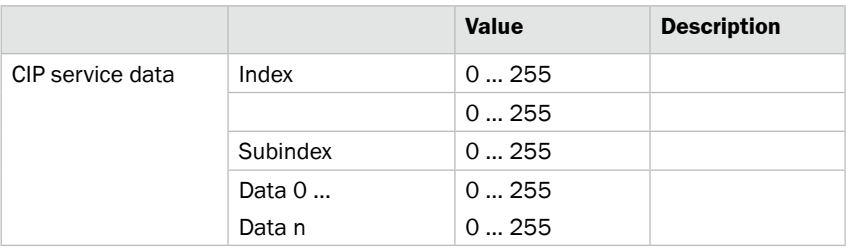

*Table 24: Request*

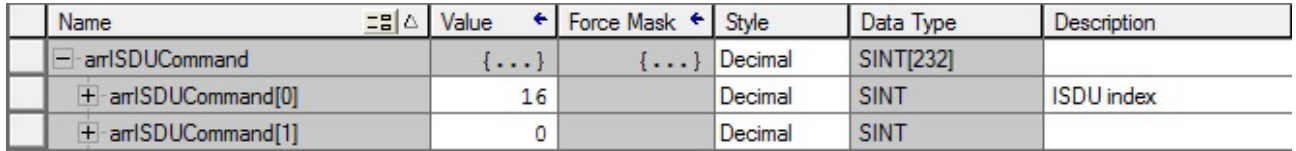

*Fig. 9: Read request example: Query ISDU 16 (vendor name)*

**Response (continued on next page)**

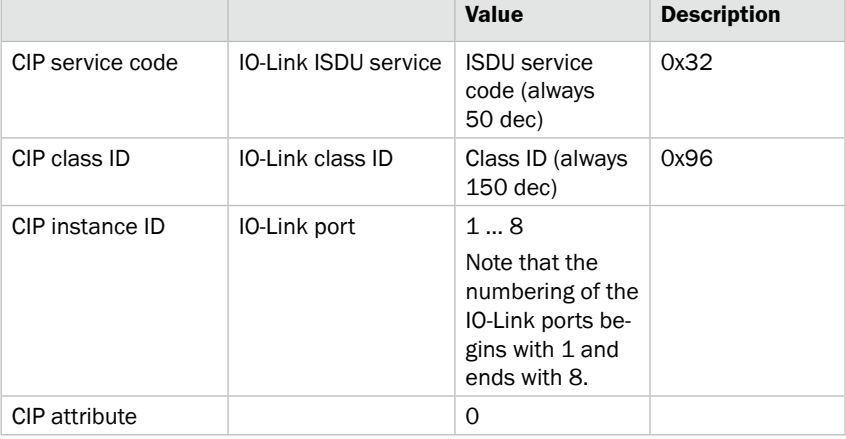

<span id="page-30-0"></span>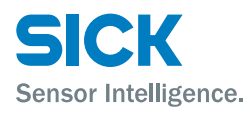

#### **Response (continued)**

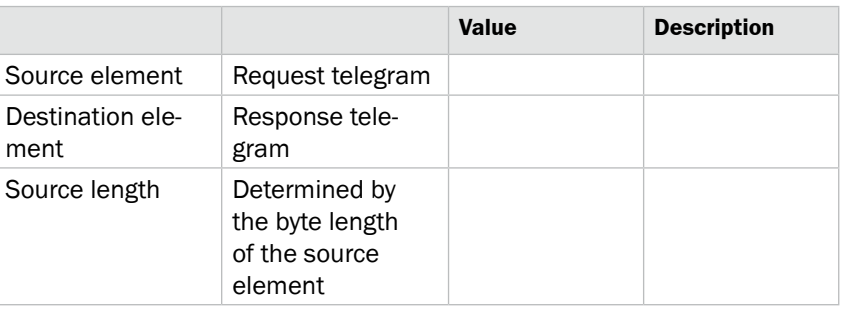

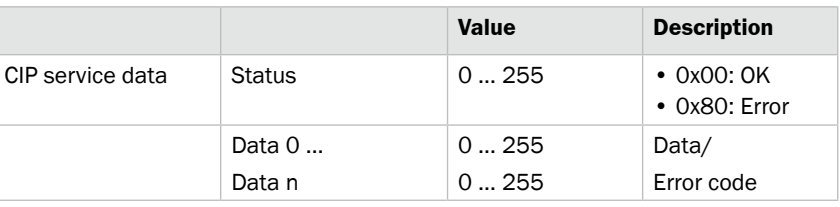

#### *Table 25: Response*

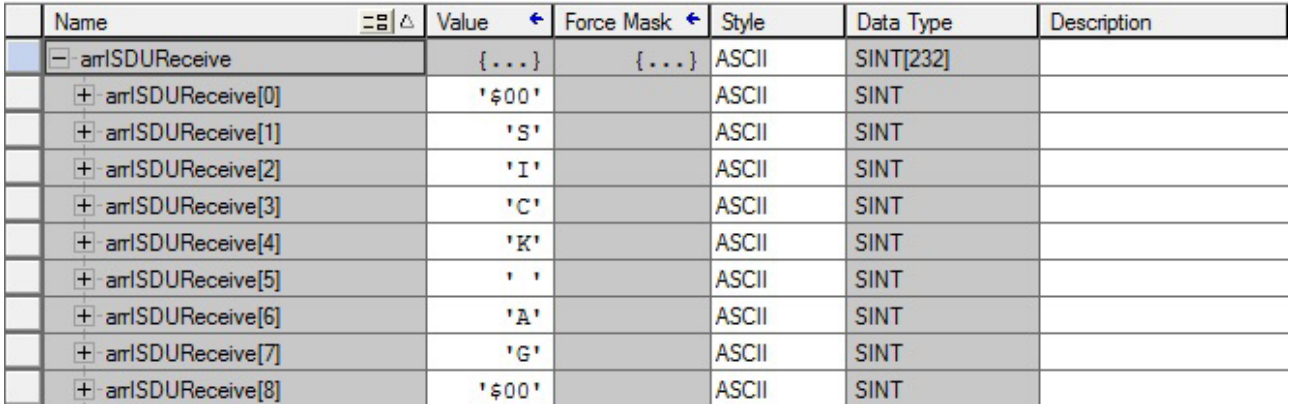

*Fig. 10: Response (ISDU 16)*

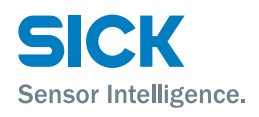

## <span id="page-31-0"></span>**7 Operation on the IO-Link Master**

You can use the display on the IO-Link Master to carry out the following tasks:

- Call up information such as addressing, hardware, and firmware.
- Change addressing.
- Change IP settings.

## **7.1 Status indicators and operating buttons**

#### **Overview**

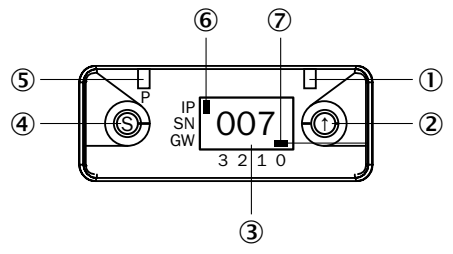

- *Fig. 11: Status indicators and operating buttons*
- 1 *Display LED (configurable)*
- 2 *Arrow pushbutton*
- 3 *Display*
- 4 *Set pushbutton*
- 5 *Display LED (configurable)*
- 6 *Cursor for selecting the*
- *address type* 7 *Cursor for selecting the octet*
- *0 Fourth octet 1 Third octet*

*IP IP address SN Subnet address GW Gateway address*

- *2 Second octet*
- *3 First octet*

## **7.1.1 Operating buttons**

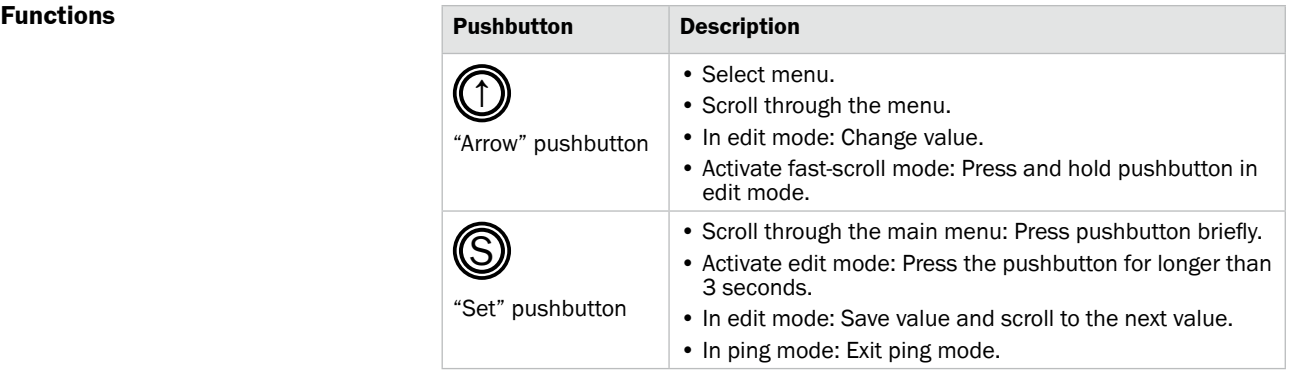

*Table 26: Functions of the operating buttons*

<span id="page-32-0"></span>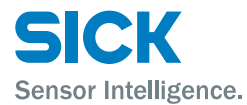

## **7.1.2 Configuring display LEDs**

The display LEDs are configured via the process data outputs.  $\rightarrow$  See [Page 28, Table 22 "Standard output data"](#page-27-2).

## **7.2 Modes and displays**

### **7.2.1 Operating mode**

The IO-Link Master is in operation when in operating mode. The display shows the fourth octet of the IP address.

#### **7.2.2 Edit mode and fast-scroll mode**

The display flashes in edit mode.

**Calling up edit mode** Edit mode is activated by pressing the "Set" pushbutton for at least 3 seconds.

in fast-scroll mode.

If no pushbuttons are pressed for 10 seconds, the display returns to operating mode. Any changes that have not been saved are lost.

Differences between the new configuration and the current active configuration are indicated by the "not equal" sign  $(*)$ . In this case, the display returns to operating mode after 5 seconds.

vated by pressing and holding the "Arrow" pushbutton. The display flickers

**Fast-scroll mode** To use fast-scroll mode, you must be in edit mode. Fast-scroll mode is acti-

#### **7.2.3 Ping mode**

You can use the ping command to check whether the IO-Link Master is reachable. The ping command is entered via the PC.

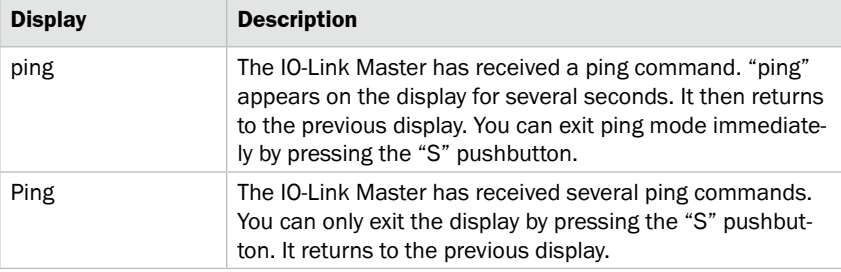

*Table 27: Display in ping mode*

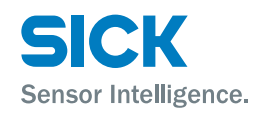

## <span id="page-33-0"></span>**7.3 Locking and unlocking edit mode for display**

You can lock and unlock the edit mode for the display using the "plc-lock" function in the process data outputs. If edit mode is locked, you cannot change any values via the display.  $\rightarrow$  See [Page 28, Table 22 "Standard output data".](#page-27-2)

## **7.4 Commissioning**

The following displays appear one after another when the supply voltage is switched on.

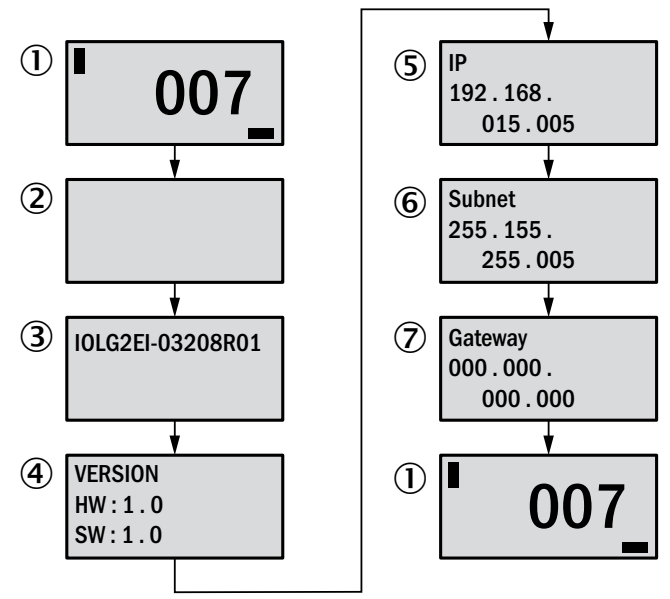

*Fig. 12: Commissioning*

- 1 *Last octet of the IP address, background lighting off*
- 2 *Background lighting on*
- 3 *IO-Link Master device designation*
- 4 *Current hardware and firmware*
- 5 *Current IP address*
- 6 *Current subnet address*
- 7 *Current gateway address*

<span id="page-34-0"></span>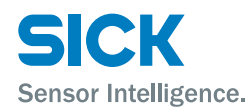

## **7.5 Main menu**

#### **Main menu**

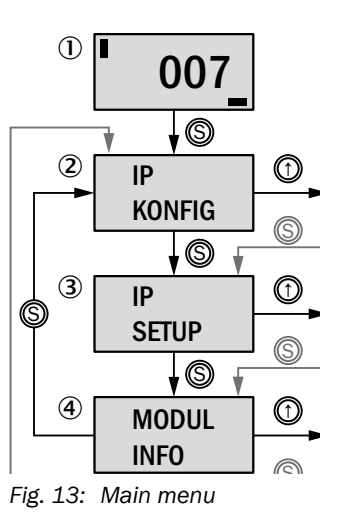

- 1 *Status indicator: Fourth octet of the IP address*
- 2 *Menu for IP configuration*
- 3 *Menu for IP setup*
- 4 *Menu for displaying information about the IO-Link Master*

## **7.6 "IP CONFIG" menu and changing address**

**Address types** The following address types are possible:

- IP address
- Subnet address
- Gateway address

Each address is made up of 4 octets.

- **Default settings** IP address: 192.168.0.100
	- Subnet address: 255.255.255.0
	- Gateway address: 192.168.0.100

# Sensor Intelligence.

## <span id="page-35-1"></span>**Operation on the IO-Link Master**

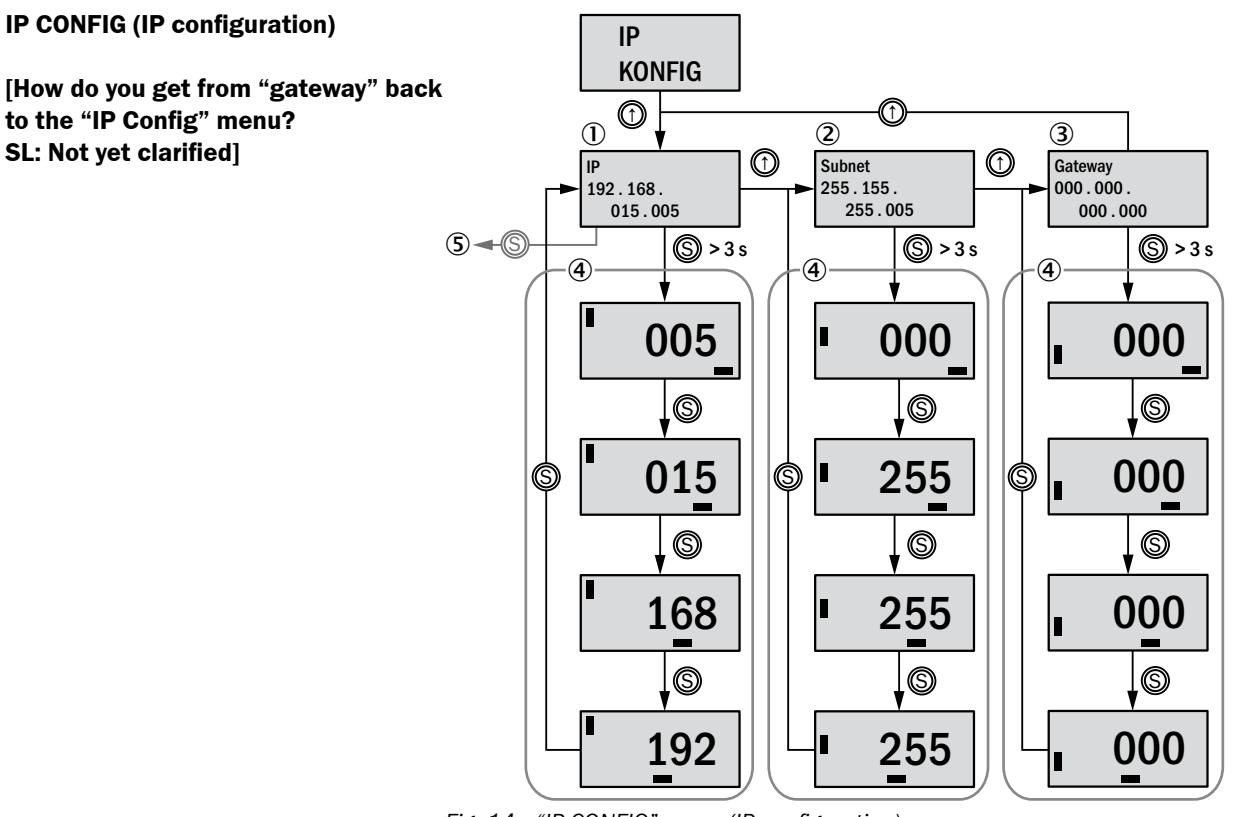

<span id="page-35-0"></span>*Fig. 14: "IP CONFIG" menu (IP configuration)*

- 1 *Current IP address*
- 2 *Current subnet address*
- 3 *Current gateway address*
- 4 *Edit mode: Use the "Arrow" pushbutton to change the value for the selected octet. Save the value with the "Set" pushbutton and scroll to the next octet.*
- 5 *To the menu "IP setup"*

- **Changing address** 1. Select the "IP CONFIG" menu via the main menu.  $\rightarrow$  See [Page 36, Fig. 13.](#page-35-0)
	- 2. Select the desired menu: "IP", "Subnet", or "Gateway".
	- 3. Press and hold the "Set" pushbutton for more than 3 seconds to activate edit mode.
		- $\blacktriangleright$  The fourth octet is displayed.
	- 4. Use the "Arrow" pushbutton to change the value. Press and hold the "Arrow" pushbutton to activate fast-scroll mode.
	- 5. Press the "Set" pushbutton.
		- $\blacktriangleright$  The value for the fourth octet is saved. The current value for the third octet is displayed.
	- 6. Repeat steps 5 and 6 for the third, second, and first octet.
	- b Once you have changed the first octet and pressed the "Set" pushbutton, the menu is displayed. In order for the new address to be displayed and effective, you must restart the IO-Link Master.

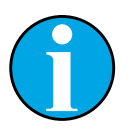

*NOTE!*

*Changing the address via the display automatically changes the IP setup to "static".*

*In order for the new configuration to be effective, you must restart the IO-Link Master.*

## <span id="page-36-0"></span>**7.7 "IP SETUP" menu**

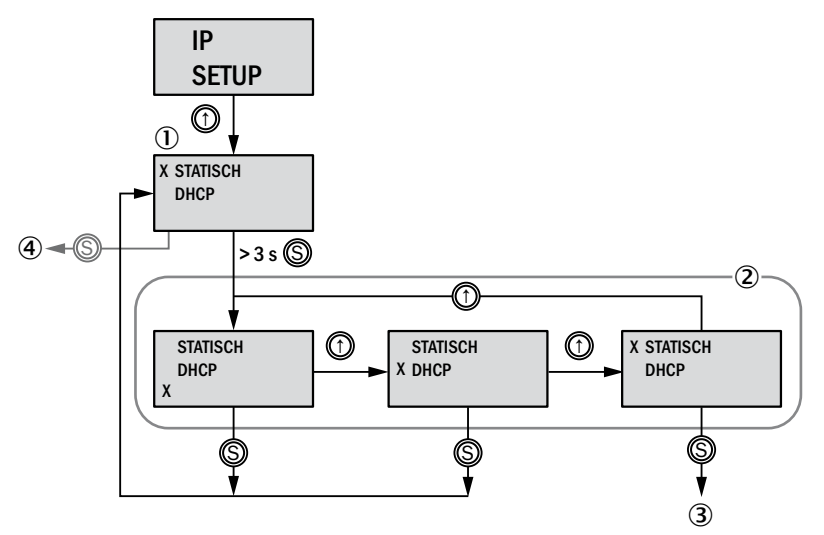

*Fig. 15: "IP SETUP" menu*

- 1 *Current setting*
- 2 *Edit mode: Select value using the "Arrow" pushbutton*
- 3 *IP edit mode*
- 4 *To the menu "MODUL INFO"*

## **7.8 "MODULE INFO" menu – information about the IO-Link Master**

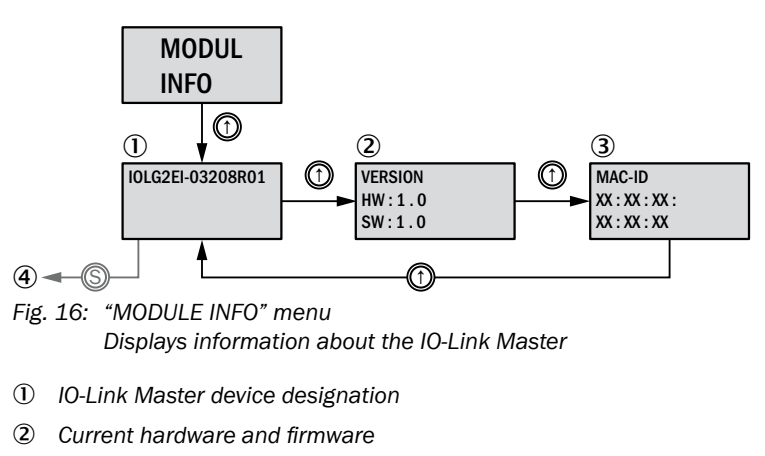

- 3 *MAC ID*
- 4 *To the menu "IP KONFIG"*

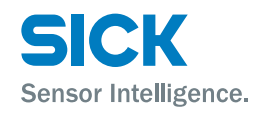

## <span id="page-37-0"></span>**8 Operation via the web server**

## **8.1 General information**

The IO-Link Master includes an internal web server.

You can use the web server to carry out the following tasks:

- Call up detailed information on the current status of the IO-Link Master.
- Configure module addresses.
- Call up information about connected IO-Link devices.
- Configure connected IO-Link devices.

Make sure that the device is correctly integrated into the network. To set up a connection with the web server, enter the IP address of the IO-Link Master into the address bar in the browser. A welcome page appears.

Use the current version of Internet Explorer and deactivate the proxy server.

## **8.2 Views**

The web server comprises the following views:

- Welcome page
- Home
- Diagnostic process
- Device properties
- Diagnostic module
- Configuration
- Contact

<span id="page-38-0"></span>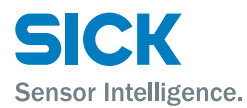

#### **Welcome page**

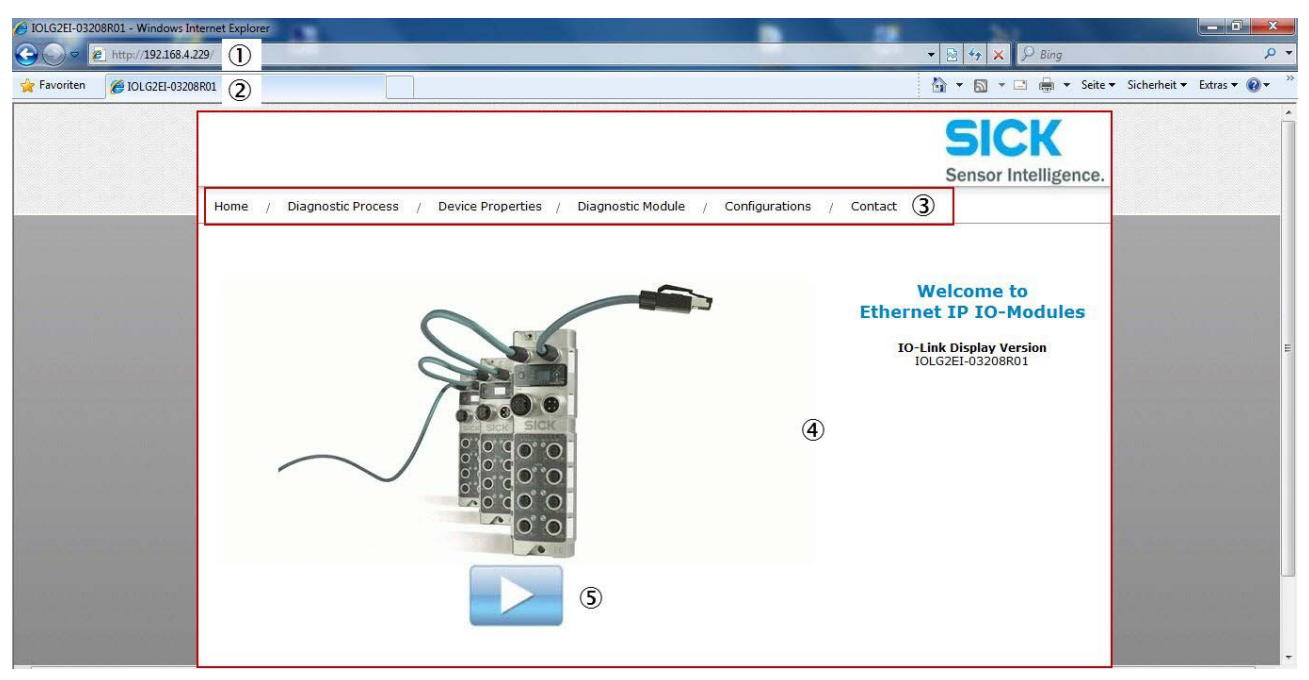

- *Fig. 17: Welcome page of the web server*
- 1 *IP address of the IO-Link Master in the address bar of the browser*
- 2 *Device designation, in this case IOLG2EI-03208R01*
- 3 *Navigation bar for switching between the views*
- 4 *View, in this case "Welcome page" view*
- 5 *"Play" button*
- $\triangleright$  Click the "Play" button to switch to the "Home" view.

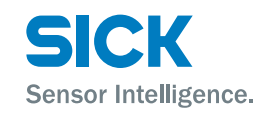

- <span id="page-39-0"></span>**"Home" view** • Displays information about the IO-Link Master
	- Displays the network activity of the IO-Link Master

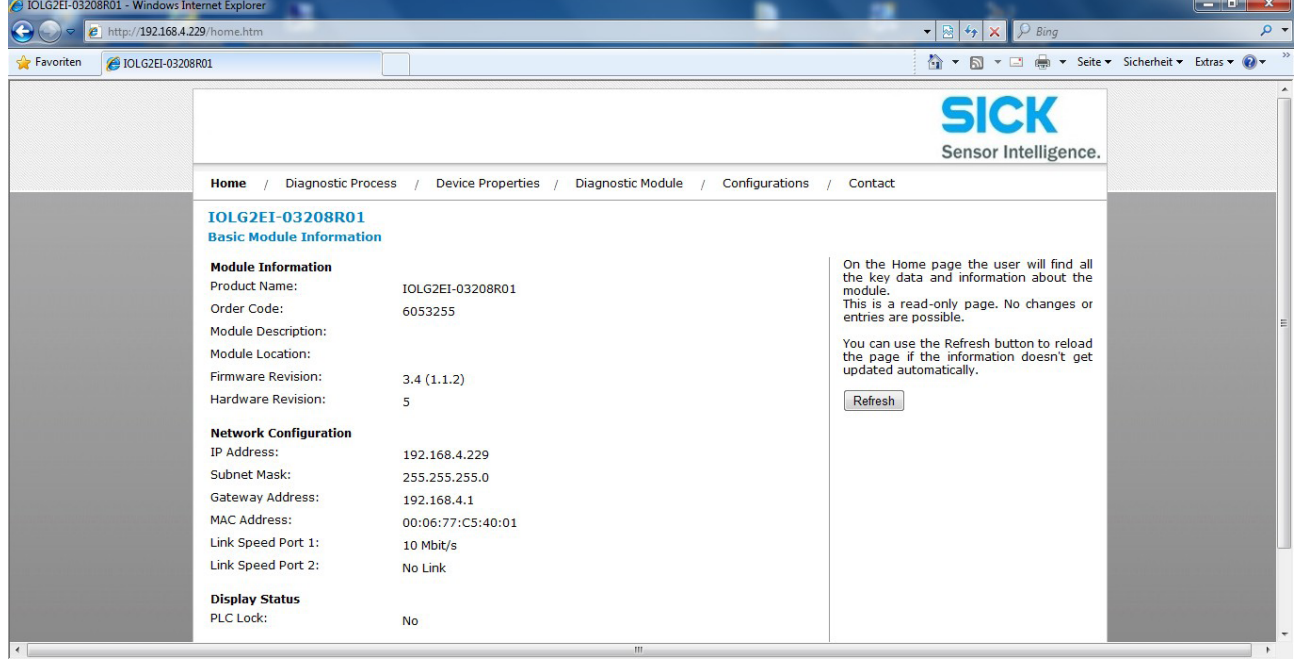

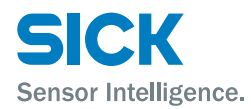

- **"Diagnostic process" view** Displays current process data via LEDs
	- Displays the port status via LEDs
	- Displays data for connected IO-Link devices

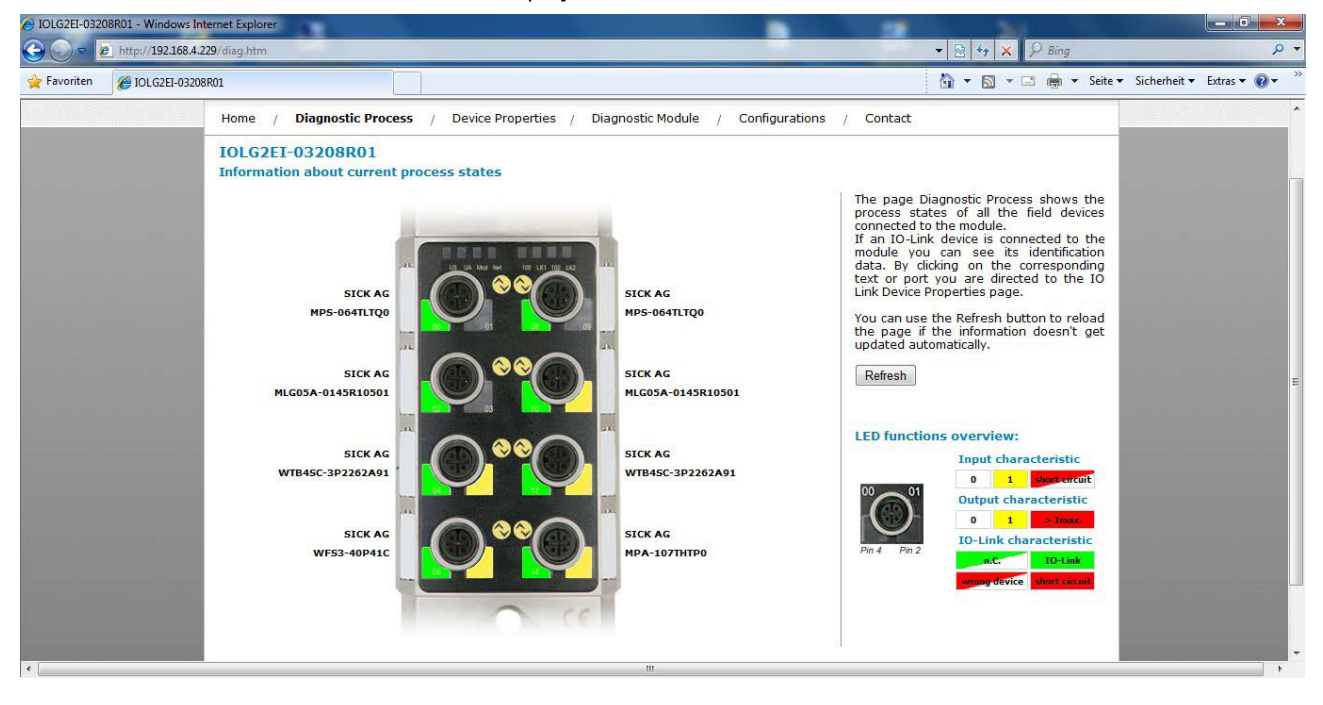

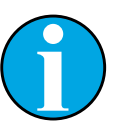

#### *NOTE!*

*You cannot use the web server to configure the IO-Link Master. This requires a suitable controller with the relevant project planning software.*

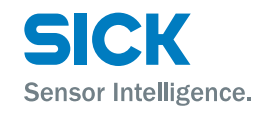

<span id="page-41-0"></span>**"Device properties" view** • Displays the process data for the relevant IO-Link device

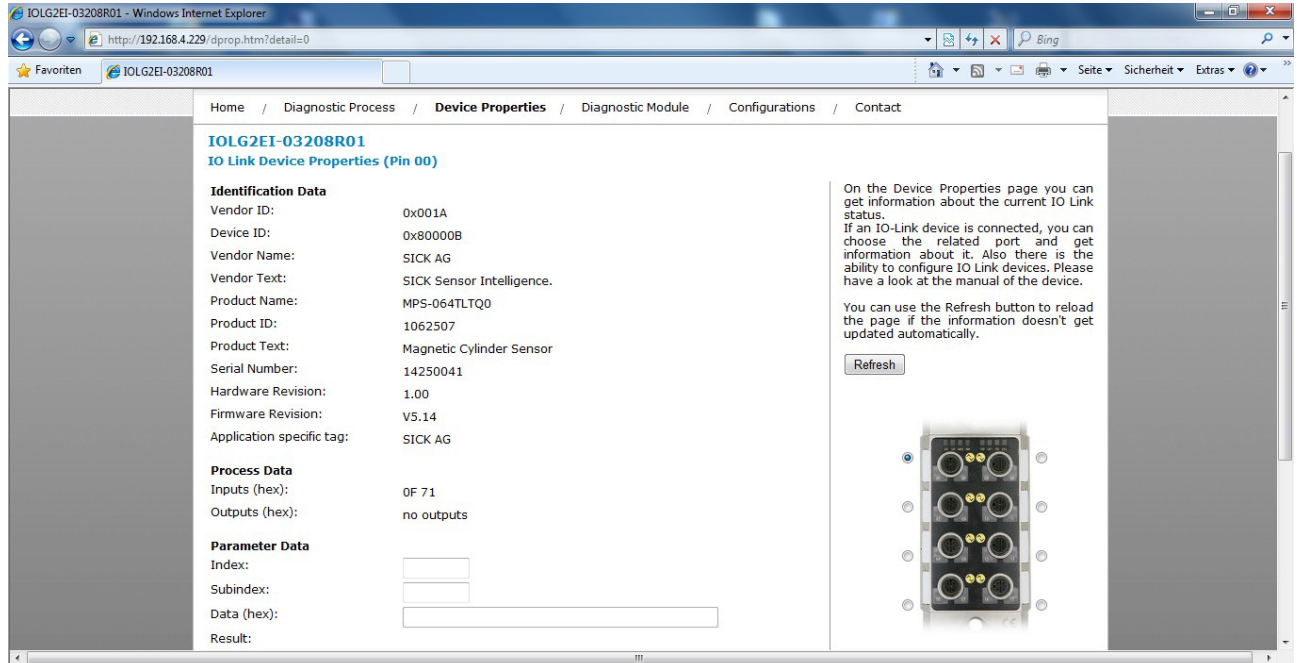

 $\triangleright$  To display the information and configuration for the right IO-Link device, select the corresponding port in the figure on the right-hand side.

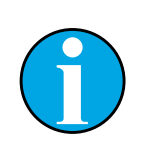

#### *NOTE!*

*You cannot use the web server to set output data for the IO-Link device. This requires a suitable controller with the relevant project planning software.*

<span id="page-42-0"></span>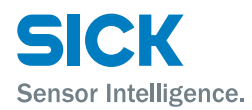

#### **"Device properties" view – port for the desired IO-Link device selected**

- Configuration of the relevant IO-Link device
	- Parameter data: Read and write IO-Link parameter data. For the indices and subindices, please refer to the operating instructions for the relevant IO-Link device.
	- Events: Displays the current events for the IO-Link device
	- Parameter server content: Displays the content of the parameter server

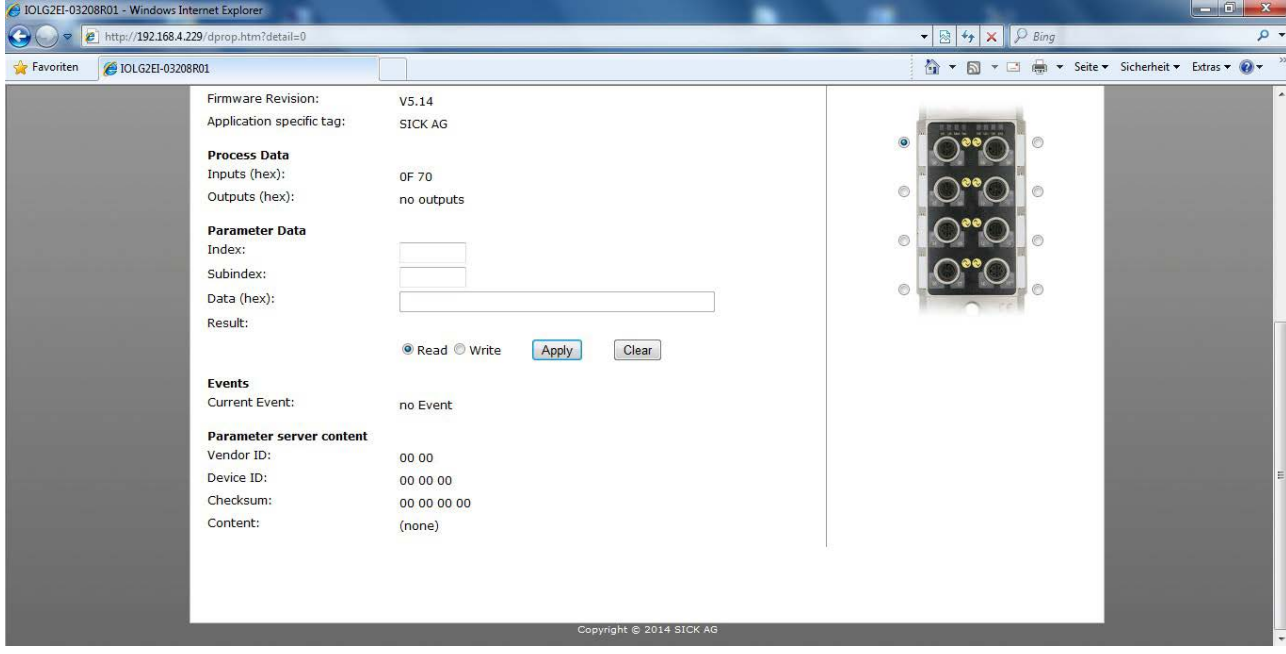

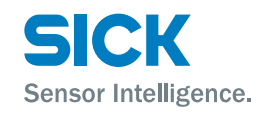

- <span id="page-43-0"></span>**"Diagnostic module" view** • Displays the current status of the IO-Link Master
	- Displays the current status of the network

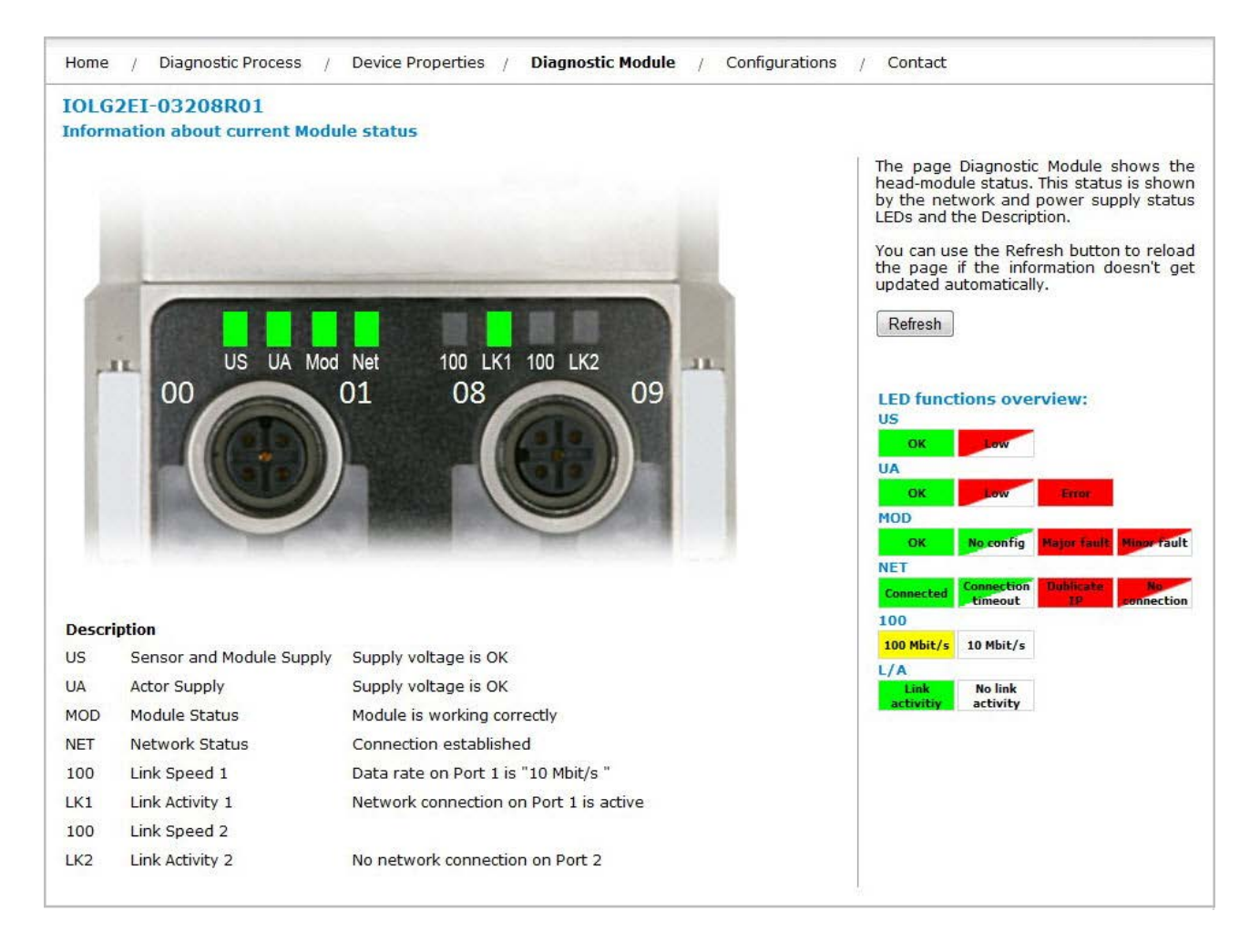

<span id="page-44-0"></span>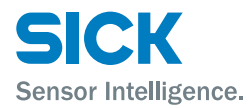

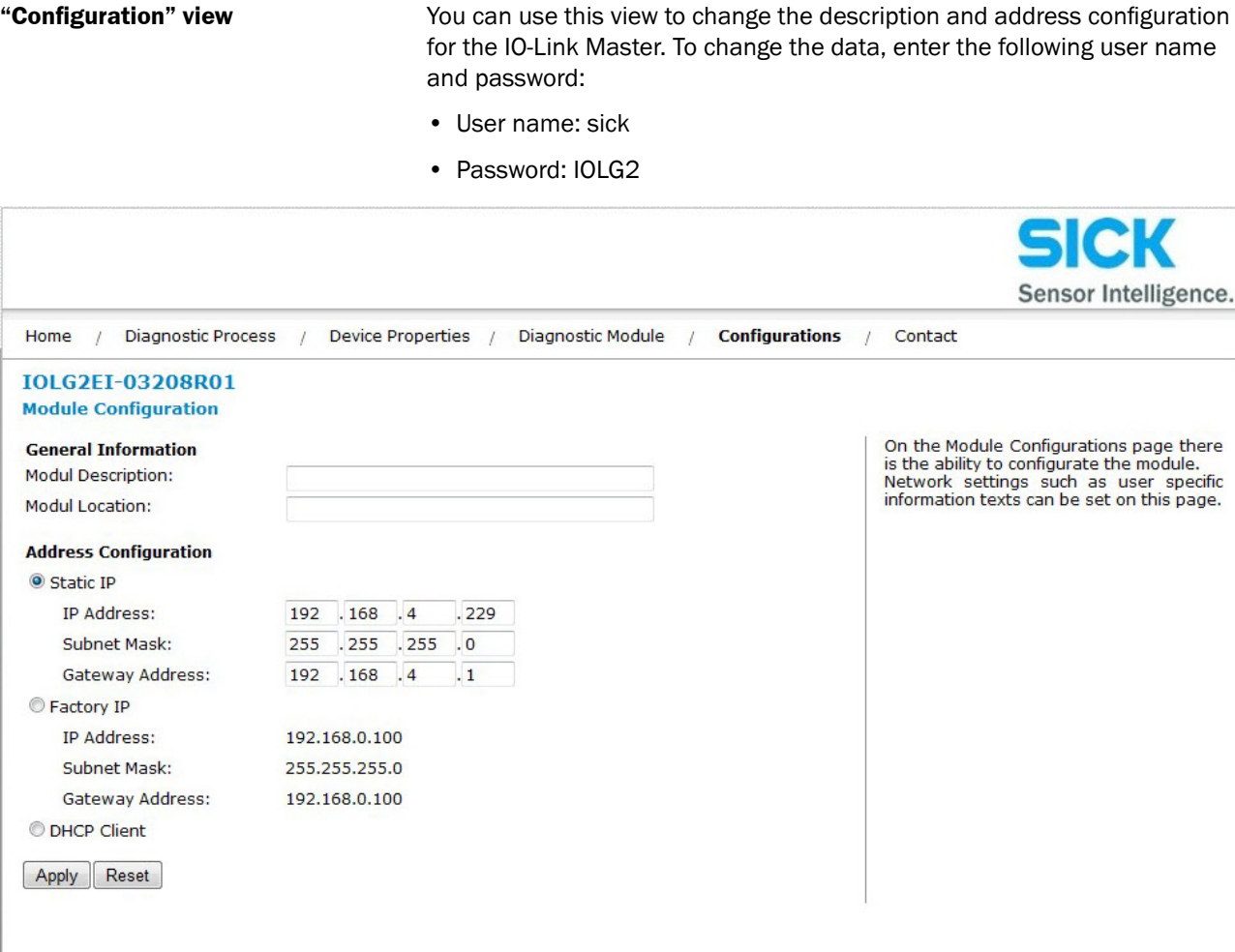

#### **"Contact" view** • Contact information for SICK AG

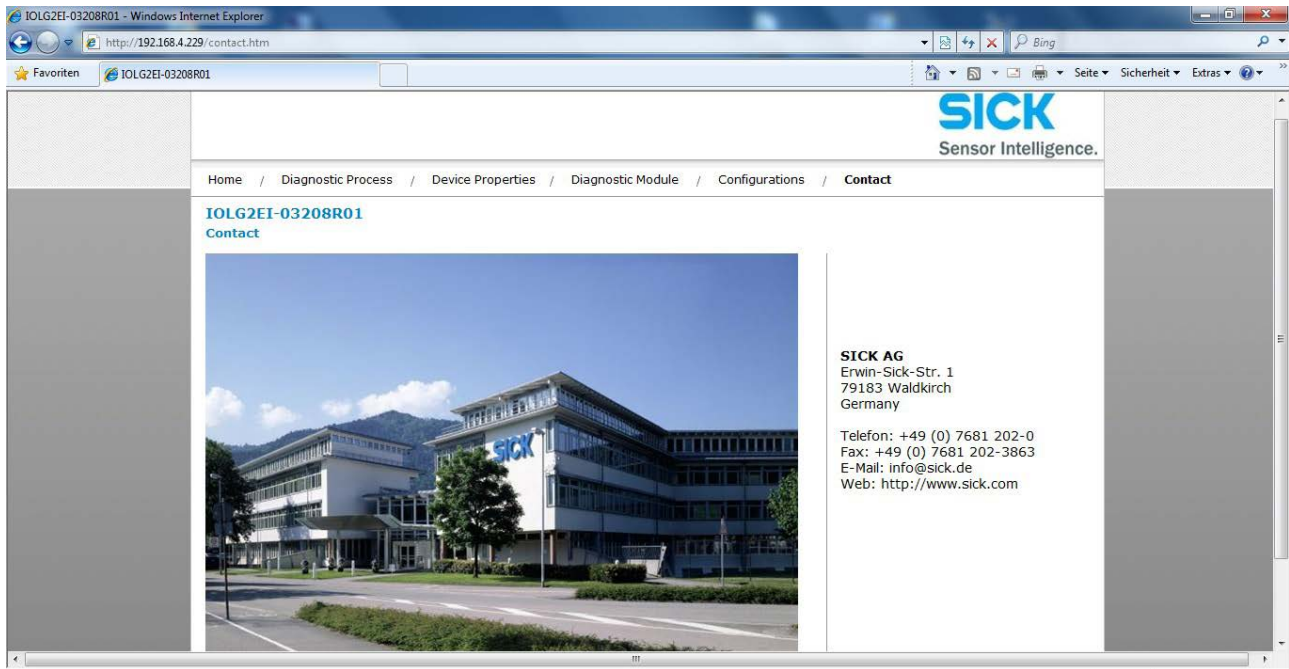

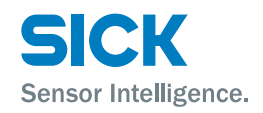

## <span id="page-45-0"></span>**Cleaning and maintenance**

## **9 Cleaning and maintenance**

SICK devices are maintenance-free. We do recommend checking the screw and male/female connections and cleaning the device at regular intervals.

## **10 Disposal**

Please observe the following when disposing of the device:

- Do not dispose of the device in domestic refuse.
- Dispose of the device according to the relevant country-specific regulations.

<span id="page-46-0"></span>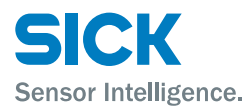

#### **Technical data**

## **11 Technical data**

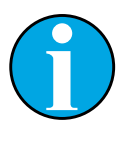

#### *NOTE!*

*You can download, save, and print the relevant online data sheet with technical data, dimensions, and connection diagrams for the IO-Link Master online at ["www.sick.de](www.sick.de/memory_stick)".*

*Enter the order number "6053255" for the IO-Link Master IOLG2EI-03208R01 on the website.*

## <span id="page-46-1"></span>**11.1 Dimensions**

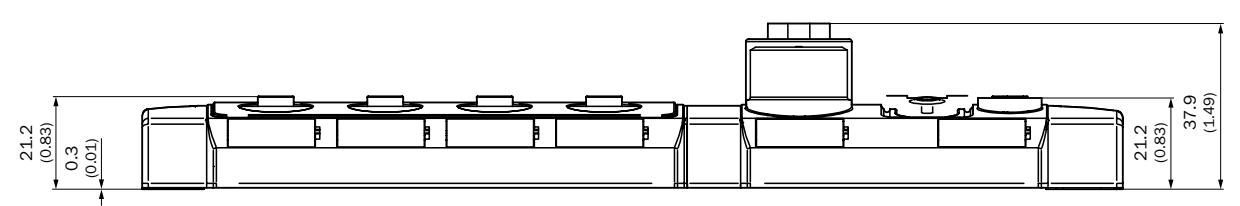

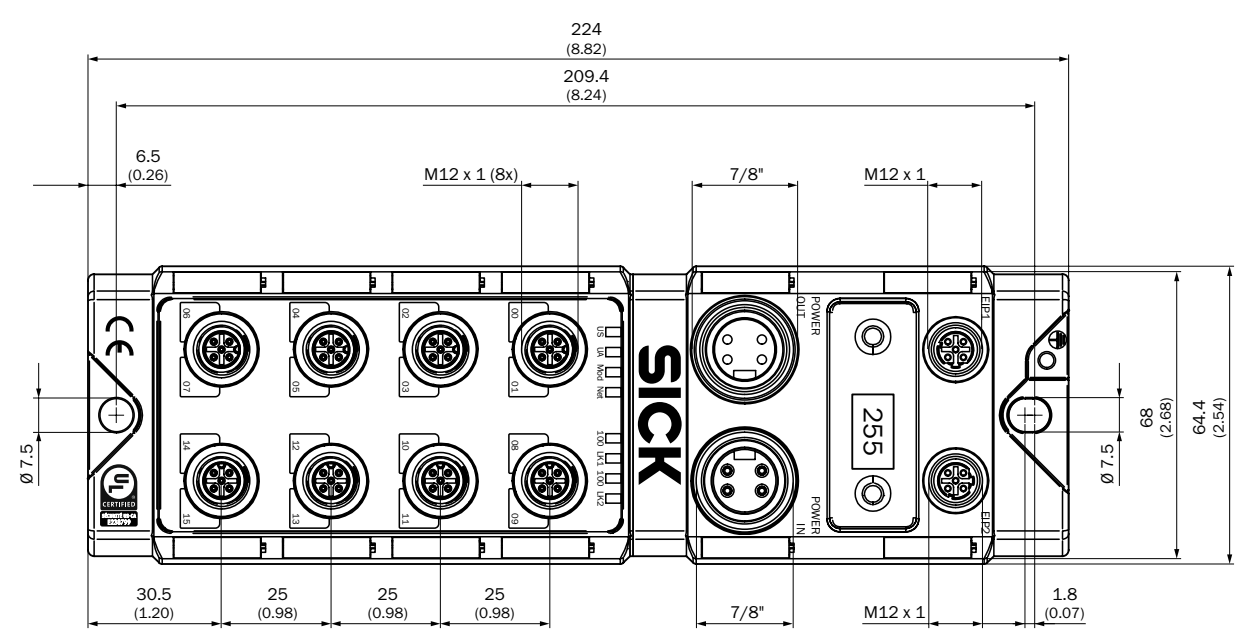

*Fig. 18: Dimensions of the IOLG2EI-03208R01 EtherNet/IP™ IO-Link Master Dimensions in mm (inch)*

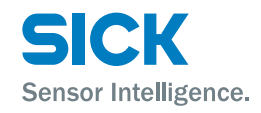

## <span id="page-47-0"></span>**11.2 Supply**

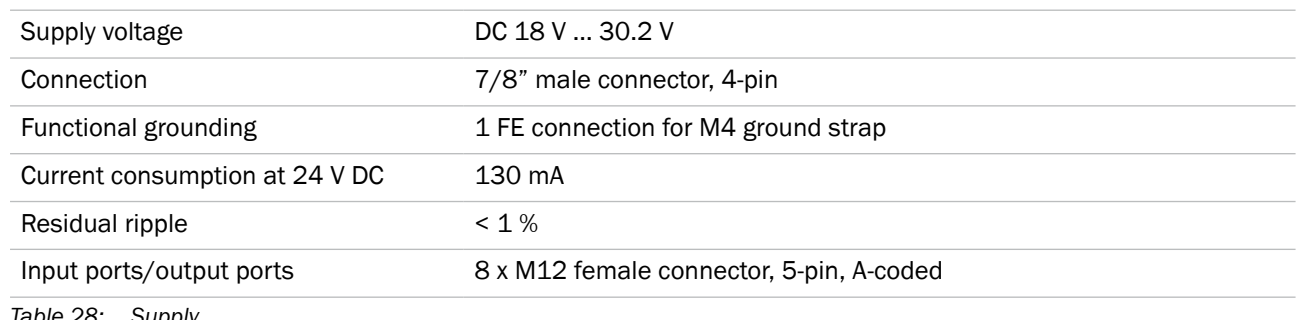

*Table 28: Supply*

## **11.3 EtherNet**

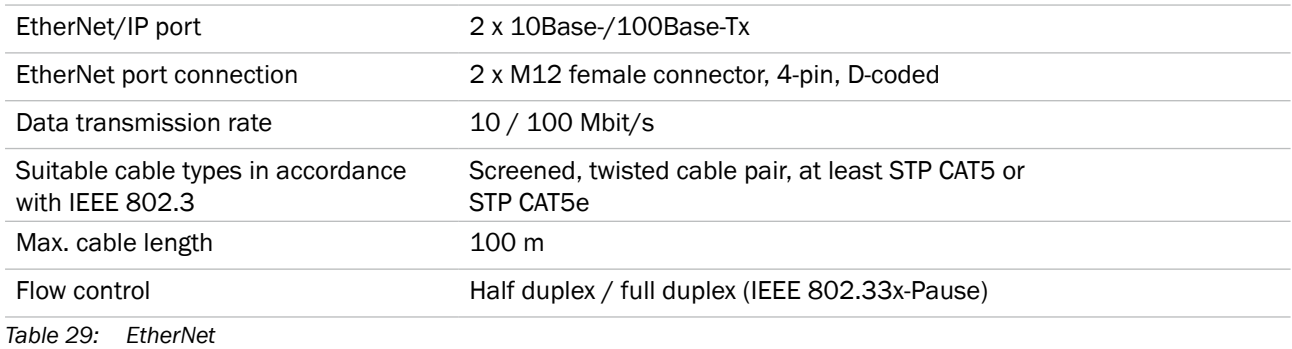

## **11.4 Operating conditions**

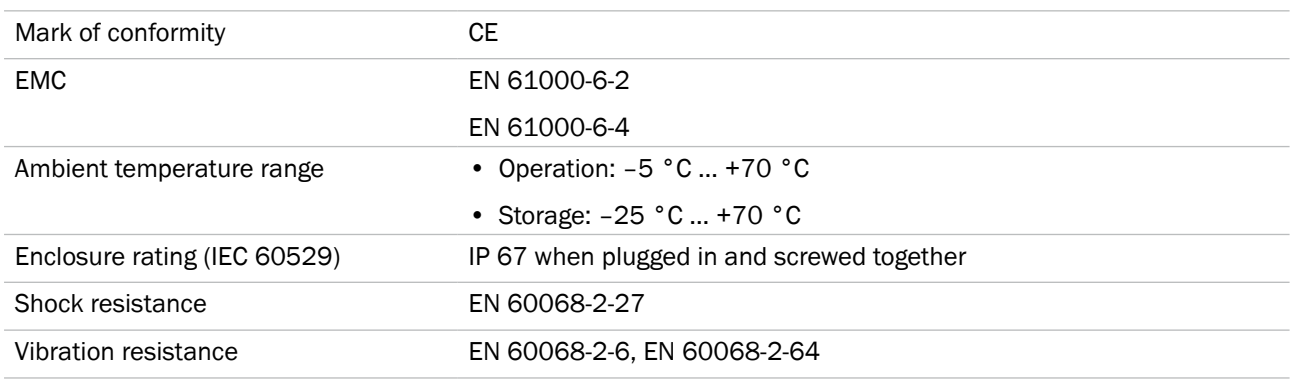

*Table 30: Ambient conditions*

## **11.5 Constructional design**

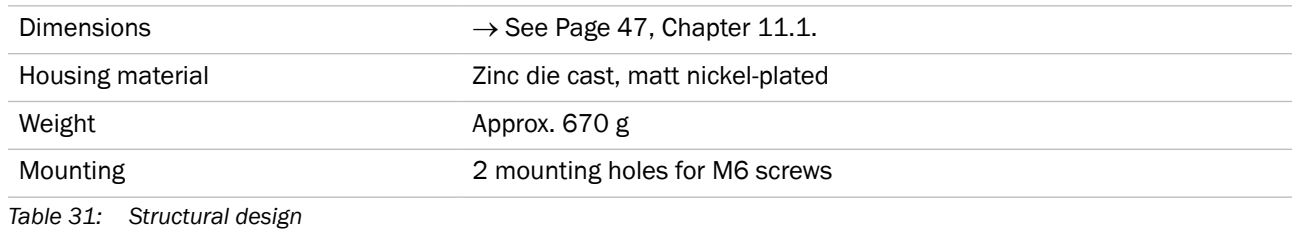

<span id="page-48-0"></span>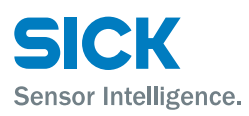

## **Index**

### $\boldsymbol{A}$

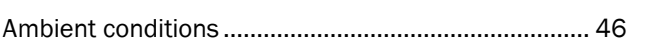

## $\mathbf c$

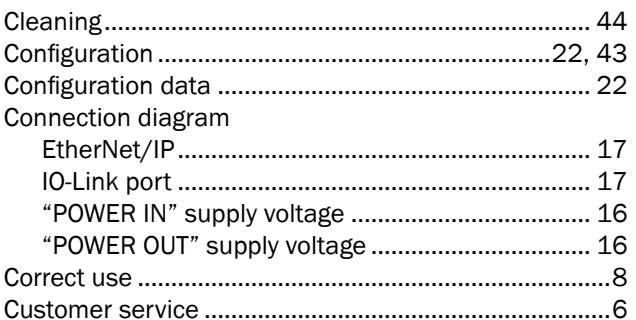

## D

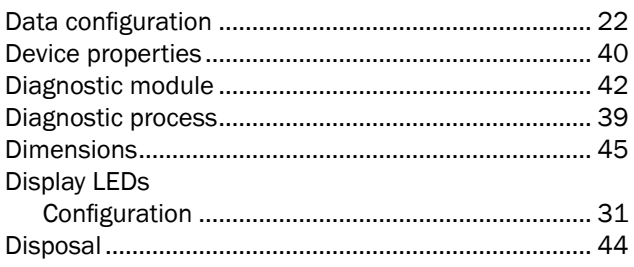

## $\mathsf E$

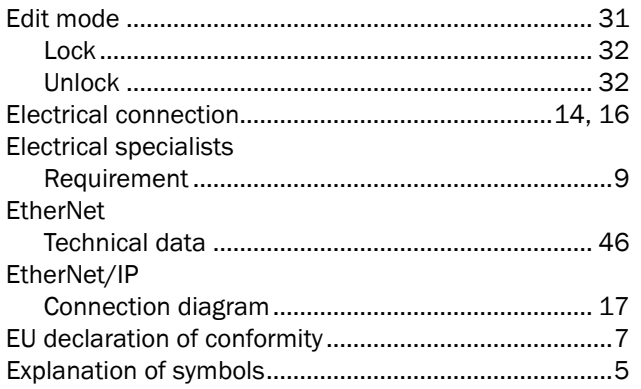

## $\overline{F}$

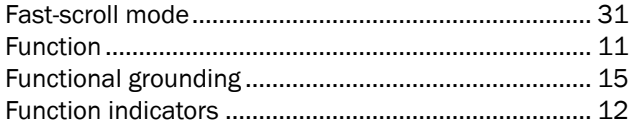

#### $H$

#### $\mathbf{I}$

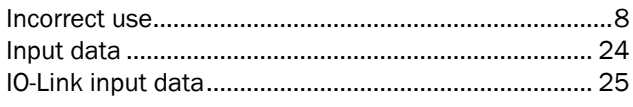

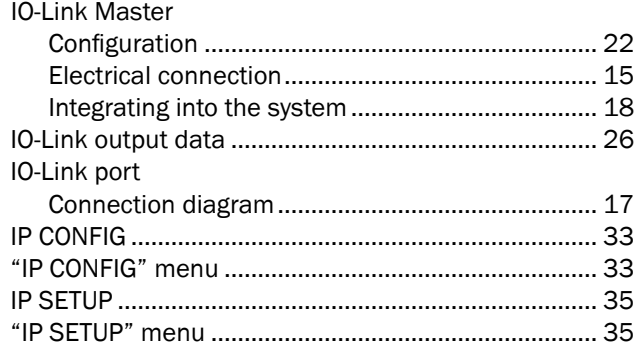

## $\mathbf L$

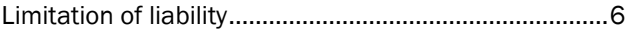

#### $\boldsymbol{\mathsf{M}}$

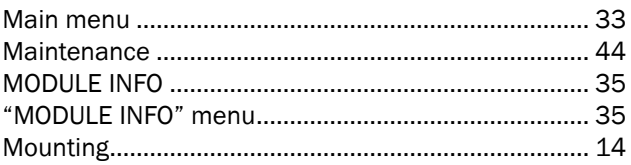

## $\mathbf{o}$

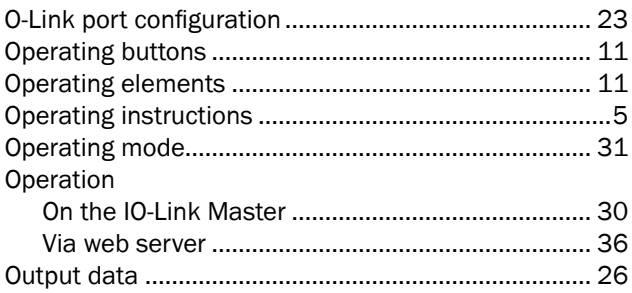

## P

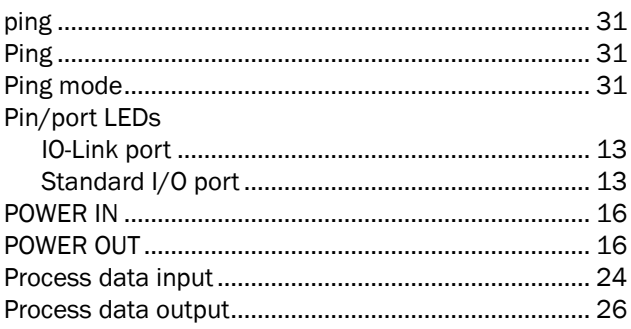

## Q

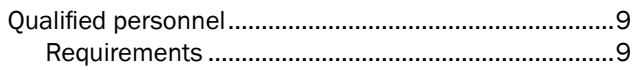

## $\mathsf{s}$

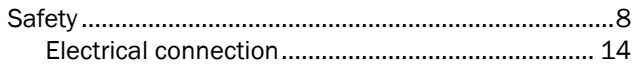

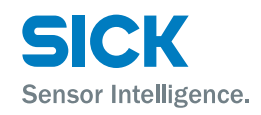

## **Index**

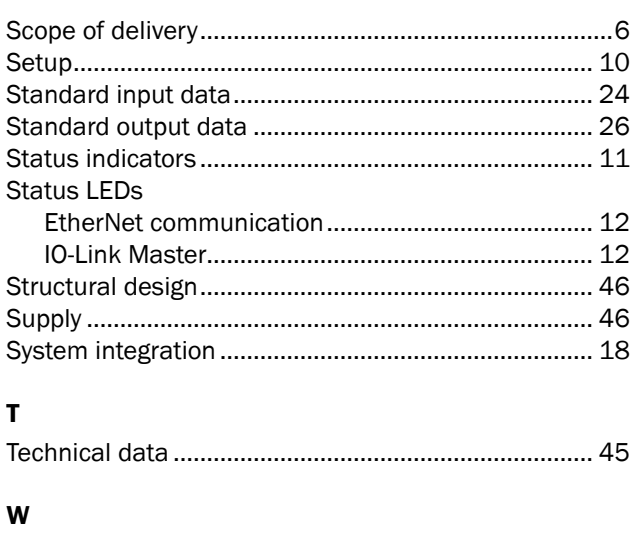

Welcome page............................................................... [37](#page-36-0)

50 © SICK AG • Presence Detection • Subject to change without notice • 8018483.YV31

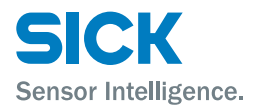

#### Australia

Phone +61 3 9457 0600 1800 33 48 02 – tollfree E-Mail sales@sick.com.au

Belgium/Luxembourg Phone +32 (0)2 466 55 66 E-Mail info@sick.be

#### Brasil

Phone +55 11 3215-4900 E-Mail marketing@sick.com.br

Canada Phone +1 905 771 14 44 E-Mail information@sick.com

Česká republika Phone +420 2 57 91 18 50 E-Mail sick@sick.cz

#### China

Phone +86 4000 121 000 E-Mail info.china@sick.net.cn Phone +852-2153 6300 E-Mail ghk@sick.com.hk

Danmark Phone +45 45 82 64 00 E-Mail sick@sick.dk

Deutschland Phone +49 211 5301-301 E-Mail info@sick.de

España Phone +34 93 480 31 00 E-Mail info@sick.es

France Phone +33 1 64 62 35 00 E-Mail info@sick.fr

Great Britain Phone +44 (0)1727 831121 E-Mail info@sick.co.uk

India Phone +91–22–4033 8333 E-Mail info@sick-india.com

Israel Phone +972-4-6881000

E-Mail info@sick-sensors.com Italia

Phone +39 02 27 43 41 E-Mail info@sick.it

Japan Phone +81 (0)3 5309 2112 E-Mail support@sick.jp

Magyarország Phone +36 1 371 2680 E-Mail office@sick.hu

Nederland Phone +31 (0)30 229 25 44 E-Mail info@sick.nl

Norge Phone +47 67 81 50 00 E-Mail sick@sick.no

Österreich Phone +43 (0)22 36 62 28 8-0 E-Mail office@sick.at

Polska Phone +48 22 837 40 50

E-Mail info@sick.pl România Phone +40 356 171 120 E-Mail office@sick.ro

Russia Phone +7-495-775-05-30

E-Mail info@sick.ru Schweiz

Phone +41 41 619 29 39 E-Mail contact@sick.ch

Singapore Phone +65 6744 3732 E-Mail sales.gsg@sick.com

Slovenija Phone +386 (0)1-47 69 990 E-Mail office@sick.si

South Africa

Phone +27 11 472 3733 E-Mail info@sickautomation.co.za

South Korea Phone +82 2 786 6321/4 E-Mail info@sickkorea.net

Suomi Phone +358-9-25 15 800 E-Mail sick@sick.fi

Sverige Phone +46 10 110 10 00 E-Mail info@sick.se

Taiwan Phone +886 2 2375-6288 E-Mail sales@sick.com.tw

Türkiye Phone +90 (216) 528 50 00 E-Mail info@sick.com.tr

United Arab Emirates Phone +971 (0) 4 88 65 878 E-Mail info@sick.ae

USA/México Phone +1(952) 941-6780 1 (800) 325-7425 – tollfree E-Mail info@sickusa.com

More representatives and agencies at www.sick.com

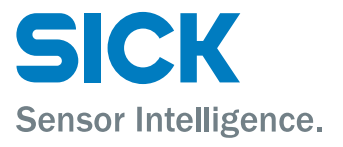